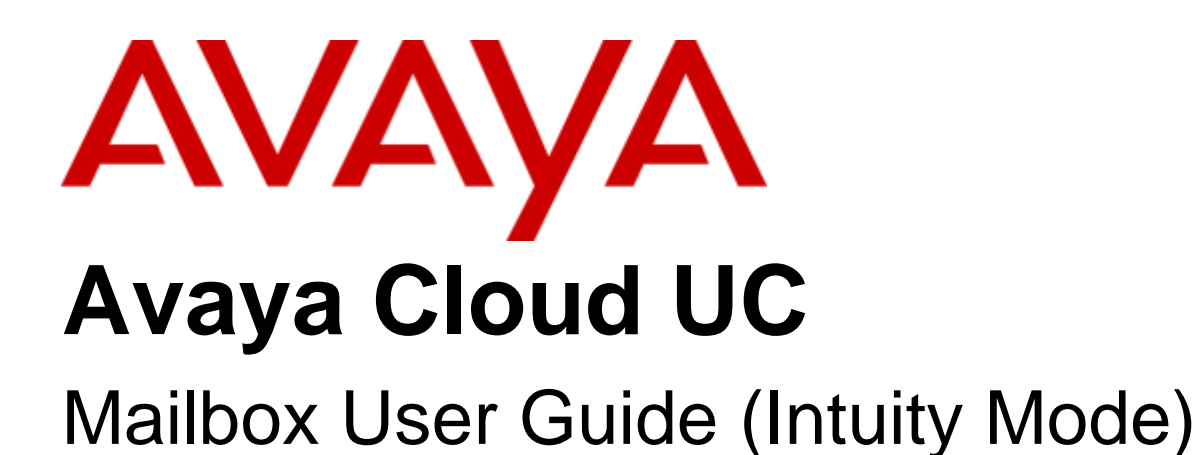

# **Contents**

## 1. Introduction

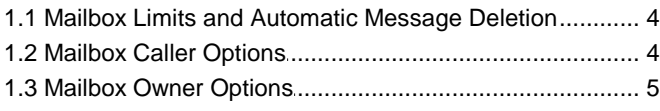

## 2. Logging in to Your Mailbox

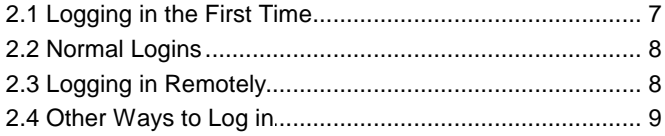

## 3. Listening to Messages

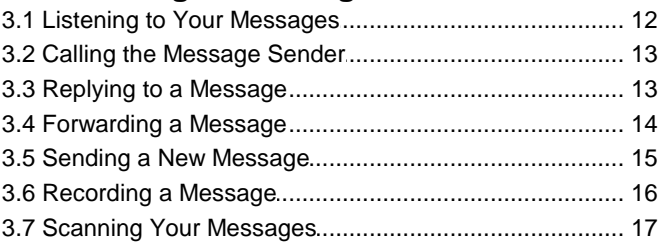

## 4. Mailing Lists

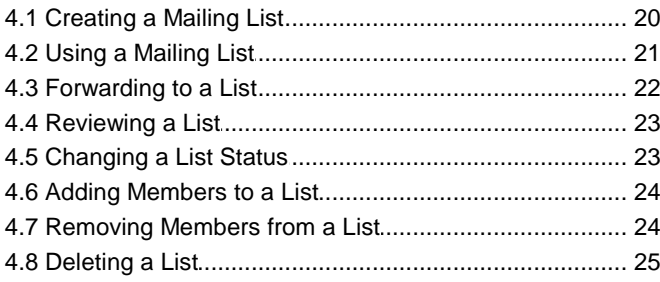

## 5. Personal Greetings

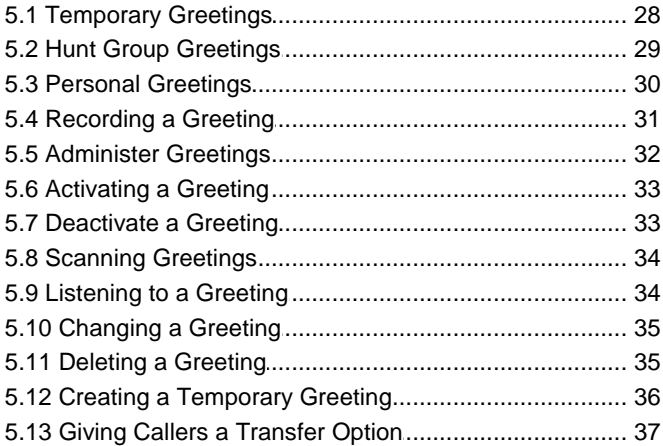

## 6. Voicemail Notification

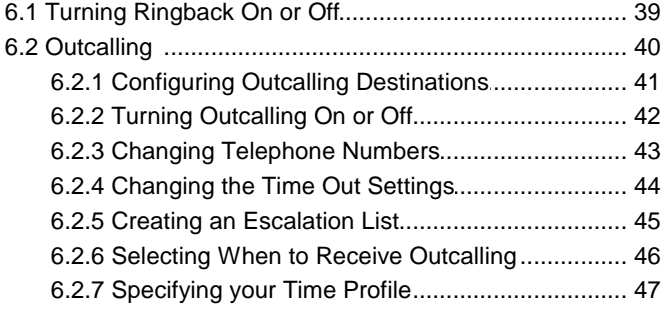

## 7. Mailbox Administration

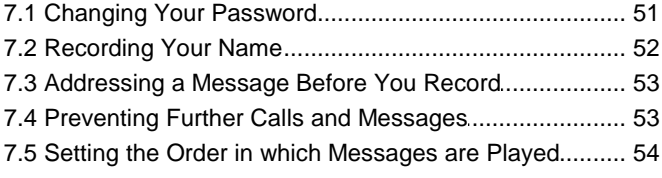

## 8. Fax Messages

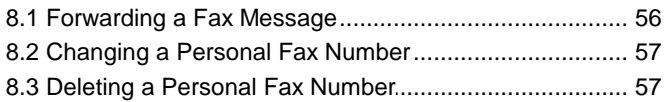

## 9. Visual Voice

## **10.Document History**

Comments on this document? infodev@avaya.com

# <span id="page-2-0"></span>**Introduction Chapter 1.**

# **1. Introduction**

This document covers mailbox functions you can access on a Avaya Cloud UC system using Intuity emulation\* mailbox mode.

\*Intuity is a set of spoken voicemail mailbox prompts supported by many Avaya systems. Avaya Cloud UC supports a sub-set of the full Intuity features.

## <span id="page-3-0"></span>**1.1 Mailbox Limits and Automatic Message Deletion**

Your mailbox is limited to 60 minutes of messages and recordings. Once that limit is reached, additional callers are told that they cannot leave a message and your system administrator may receive an alarm.

In normal usage, the voicemail system automatically deletes a message 30 days after you have played any part of it. However, your system maintainer can adjust the system's housekeeping settings to also automatically delete new and saved messages and recordings.

## <span id="page-3-1"></span>**1.2 Mailbox Caller Options**

When you call an extension and are directed to voicemail can access a number of other options. You can skip past the greeting message and go straight to the tone that indicates when to leave your message.

### **To skip a mailbox greeting:**

- 1. Call the extension number.
- 2. As soon your call is answered, press **1** to skip the greeting. You then hear the tone after which you can record your message.

#### **Options after leaving a message:**

When you leave a voicemail message you can designate the message as priority or private or both. Mailbox owners hear priority messages first when they listen to their messages. Priority Private Messages are played before Priority Messages. Private messages cannot be forwarded to another mailbox.

- 1. Call the extension number.
- 2. Leave a message.
- 3. Instead of hanging up, press **#**.
- 4. To mark a message as private, press **1**. To mark a message as priority, press **2**. You hear a confirmation message. Follow the instructions that you hear if you want to change the status again.
- 5. Press **#** again to send the message.
- 6. You can now press **\*7** to login to a mailbox or **\*8** to be transferred to an extension number.

## <span id="page-4-0"></span>**1.3 Mailbox Owner Options**

This is a summary of the options that are available when collecting voicemail messages.

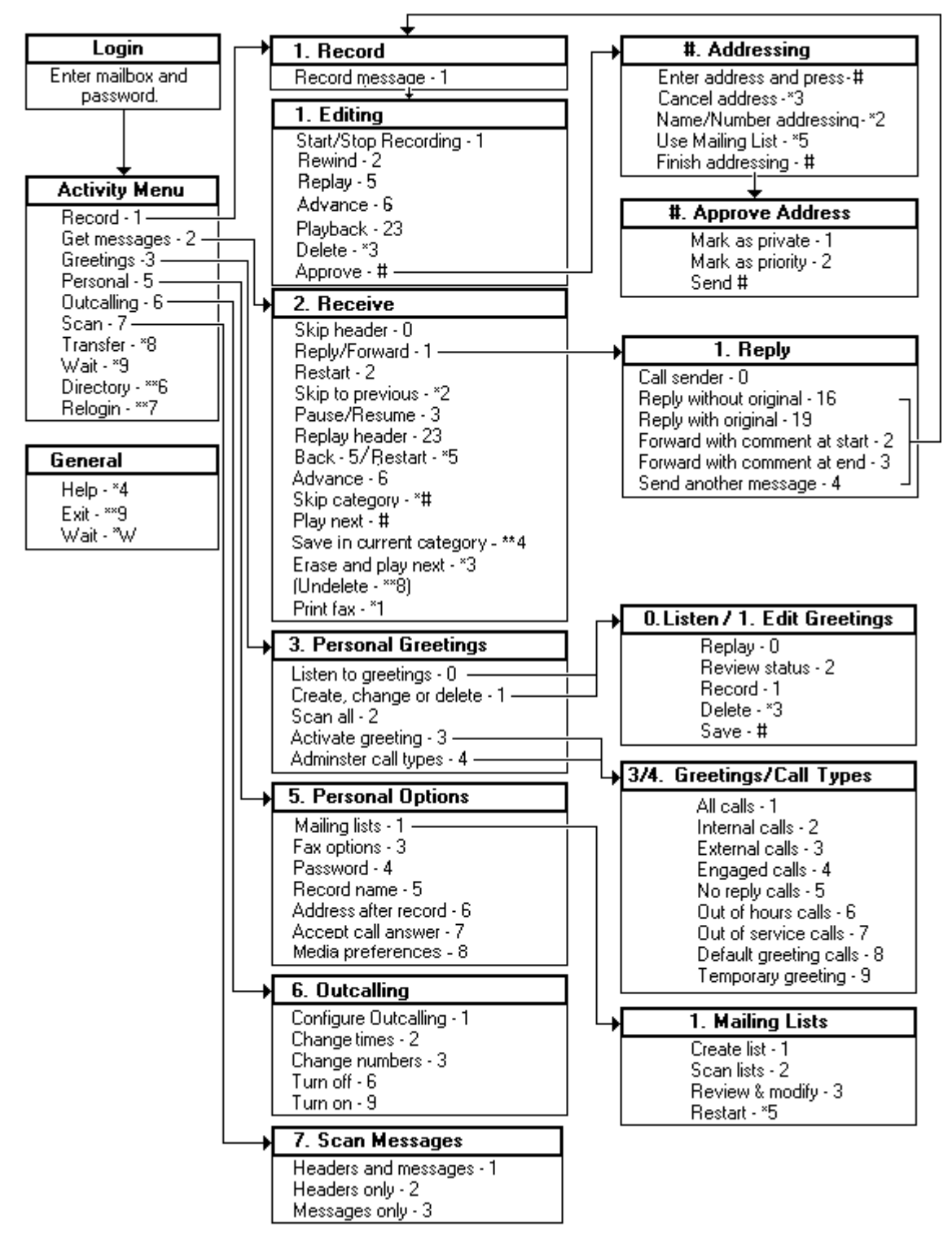

- · If the system administrator has set up at least 1 voicemail transfer number, you can press \*0 while you are collecting messages and you will be transferred to a reception number.
- · You can choose an option in a prompt without waiting for the prompt to finish. However, you cannot dial through error messages or prompts that the system wants you to hear.

# <span id="page-5-0"></span>**Logging in to Your Mailbox Chapter 2.**

# **2. Logging in to Your Mailbox**

The way in which you log in to your Intuity mailbox is the same whether or not it is the first time you have logged in. The prompts that you hear are different.

- When you log in to your [mailbox](#page-6-0) for the first time  $\boxed{7}$ , you may be asked to set a mailbox password and to record your name.
- For [subsequent](#page-7-0) logins  $\boxed{8}$ , you need only enter your mailbox number and password.
- · Many Avaya telephones have special keys or menus for gaining access to voicemail mailboxes. You can also use the one-X Portal for IP Office application that can display when you have voicemail messages. For more information, see <u>[Other](#page-8-0) ways to Log in</u>| 9<sup>6</sup>.
- · Occasionally, you may want to log in to your mailbox from a telephone that is not on the telephone network of your organization. For more information, see <u>Logging in [Remotely](#page-7-1)</u> I 8<sup>4</sup>.

## <span id="page-6-0"></span>**2.1 Logging in the First Time**

The first time you call your mailbox you are prompted to record your name and change the mailbox password. The name that you record is used in various system announcements and in the voicemail system directory search.

Typically your mailbox number matches your extension number which is the internal number that people dial to call you. Your system administrator can tell you if your mailbox number is different.

Similarly your system administrator can tell you if your mailbox already has a password set. Typically a password is not set until the first time you log in.

#### **To log in for the first time:**

1. Dial **\*17**.

- 2. If you are dialing from your own extension, press **#**. Otherwise enter your extension number and press **#**.
- 3. If a password has not been set yet, press **#**. You are asked to enter a new password.
	- · If a password has been set, enter your password and press **#**.
- 4. Enter a new password and press **#**. Your password cannot be the same as your extension number or a set of repeated digits or consecutive numbers.
- 5. Re-enter the new password and press **#**.
	- You can change the [password](#page-50-0) 5<sup>1</sup> again at a later date.
- 6. Record your name when you are prompted. You can *[record](#page-51-0) your name*  $52$  again at a later date.
- 7. Press **1** and at the tone, speak your name.
- 8. Press **1** again. Your recording is played back.
- 9. Either press **#** to accept the recording or 1 to record again.
- 10. After you log in, the voice prompts tell you what to do. A summary of many of the options is given in [Summary](#page-4-0) of [Mailbox](#page-4-0) Options<sup>| 5</sub>4.</sup>
	- · Press **\*4** for help at any time.
	- · Press **\*7** to return to the activity menu.
	- · Press **#** at the end of a menu to return to the previous menu.

**Note:** As a hunt group mailbox is tended by more than one user, the system does not prompt you to change a hunt group voicemail password at the first login.

## <span id="page-7-0"></span>**2.2 Normal Logins**

If you have already logged in once and recorded your name and set a password, you need only enter your mailbox number and the password.

#### **To log in after the first time:**

- 1. Dial **\*17** or use an alternative method that is supported by your telephone.
- 2. If you are dialing from your own extension, press **#**. Otherwise enter your extension number and press **#**.
- 3. Enter your voicemail password and press **#**. After you log in, the voice prompts tellyou what to do. A summary of many of the controls is given in [Summary](#page-4-0) of Mailbox Options 54.
	- · Press **\*4** for help at any time.
	- · Press **\*7** to return to the activity menu.
	- · Press **#** at the end of a menu to return to the previous menu.

## <span id="page-7-1"></span>**2.3 Logging in Remotely**

You can log in to your own mailbox from a telephone that is not a part of the telephone network of your organization. Typically your system is configured with a special number that you dial and then you select the required mailbox. However if this has not been set up, you can use the following method to log in remotely.

#### **To log in remotely:**

- 1. Call your company and ask to be connected to a number that will go to voicemail. This means a number that will not be answered by a person, for example, your own extension number.
- 2. Wait for the voicemail system to respond and ask you to leave a message.
- 3. After the tone, do not leave a message but press **#**. In some cases you may hear the prompt No message to save.
- 4. Dial **\*7**. You are asked to select the mailbox that you require.
- 5. Enter your own extension number and press **#**.
- 6. When prompted enter your mailbox password and press **#**. You hear a summary of your voicemail messages as is usual.

## <span id="page-8-0"></span>**2.4 Other Ways to Log in**

There are other ways to log in to your mailbox, apart from using the default short code \*17. The options available depend on the type of telephone you are using and the settings that have been applied. For more information, see your system administrator.

The options available are by using a:

- [Voicemail](#page-8-1) collect button 9
- <u>Visual Voice [button](#page-8-2) स</u>ि

#### <span id="page-8-1"></span>**Using a Voicemail Collect Button**

You can collect your voice messages from your own extension using a button programmed for voicemail collect. If your extension is a trusted extension you will not be required to enter your voicemail code.

- 1. Press the button labeled **VMCol**.
- 2. The activity menu is played.

#### <span id="page-8-2"></span>**Using a Visual Voice Button**

A Visual Voice button provides a display menu for access to your mailbox. The menu provides you with options to listen to messages, send messages, change your greetings and password. For more information see <u>[Visual](#page-58-0) Voice</u> 59.

- 1. Press the button labeled **Voice**.
- 2. Select from the displayed action. The available options are from the following list:
	- · **Listen** play your new or old messages.
	- · **Message** send a voice message.
	- · **Greeting** Change your personal greetings.
	- **Email** Change the alert status of your e-mail notification.
	- · **Password** Change your voicemail password.
	- Group play voice messages of the group that you have voicemail access.

# <span id="page-9-0"></span>**Listening to Messages Chapter 3.**

## **3. Listening to Messages**

When you have successfully logged in to your mailbox, you hear an announcement to tell you about the messages that you have. For example, you hear the number of voice messages and the number of e-mails and fax messages if there are any.

You can listen to your messages or record a new message and send it. If any of your messages are e-mails, you can also reply. If any of your messages are fax messages, you can specify a personal fax number so that you can forward or print them.

· You will only receive e-mail messages if your voicemail account has been configured for voicemail e-mail. For more information, see your system administrator.

#### **Playback Order - Part 1**

Each message starts with a header, which contains details about who the message is from (if known) and when it was left. For fax messages, the header includes the number of pages. By default messages are played to you in the order listed below. You can change the order if you prefer to hear the types of message in a different order, for example e-mail messages first. For more information, see <u>Setting the Order in which [Messages](#page-53-0) are Played</u> 54.

- 1. **Voice messages**
- 2. **Fax messages**
- 3. **Email messages**

#### **Playback Order - Part 2**

Message of all types are grouped in to the following categories. Priority messages are presented first. New messages are played next followed by old messages.

- 1. **Priority**
- When a caller leaves a message they can mark it as a priority message.
- 2. **New**

A message that has not been listened to.

3. **Old**

After you have listened to a new message it becomes an old message. Unless you delete them sooner, messages are automatically deleted after 30 days (720 hours). This is the default period but your system administrator can change the setting for different types of message. Check with your system administrator to find out how long messages are stored before they are automatically deleted.

#### **Topics**

- Listening to Your [Messages](#page-11-0) 12
- Calling the [Message](#page-12-0) Sender<sup>[13]</sup>
- Replying to a [Message](#page-12-1) 13
- [Forwarding](#page-13-0) a Message 14
- Sending a New [Message](#page-14-0)<sup>[15</sup>]
- [Recording](#page-15-0) a Message 16
- Scanning Your [Messages](#page-16-0) 17

## <span id="page-11-0"></span>**3.1 Listening to Your Messages**

When you receive messages you can skip the header and listen to the message. While listening to your messages you can listen to all or just part of the message again. You can listen to the header details when you reach the end of the message by pressing 23.

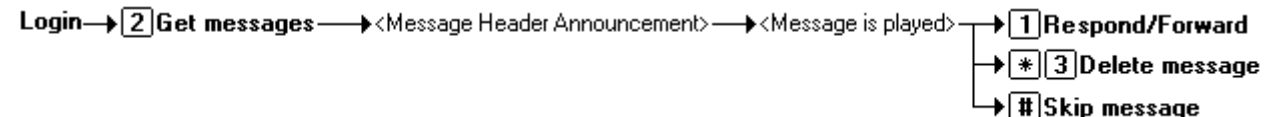

#### **To listen to messages in your mailbox:**

- 1. Log in to your mailbox. The number of new messages is announced. The announcement tells you how many of those messages are priority messages.
- 2. Press **2** to receive your messages. The header of the first message is played.
	- · You can press **0** to skip the message header and listen to the message
- 3. As you listen to your messages you can use the following controls to listen to all or part of the message again.
	- · Press **2** to restart message.
	- · Press **23** to replay header.
	- · Press **3** to pause / resume.
	- · Press **5** to rewind 5 seconds.
	- · Press **\*5** to restart.
	- · Press **6** to advance 5 seconds.
- 4. When you have listened to the message you have the following options:
	- Press 1 to reply to or forward the message. For more information, see [Replying](#page-12-1) to a Message <sup>[13]</sup>.
	- Press \*1 to forward a fax [message](#page-55-0) 56.
	- · Press **\*3** to delete the message and continue to the next message.
	- · Press **#** to play the next message.

The following controls are also available.

- · Press **\*#** to skip to the next category.
- · Press **\*\*8** to restore the message that you just deleted.
- · Press **\*\*4** to save the message in current category.
- · Press **\*2** to go back to previous message.
- · Press **\*\*9** to hang up and end voicemail.

## <span id="page-12-0"></span>**3.2 Calling the Message Sender**

If the call was from another extension you can call the sender back.

Login→ 2 Get messages → < Message Header → < Message is played> → 1 Respond/Forward → 0 Call sender Announcement>

#### **To call the sender:**

- 1. While you listen to the message, press **1**.
- 2. To make a call to the sender, press **0**. You are logged out of your mailbox.

## <span id="page-12-1"></span>**3.3 Replying to a Message**

When you receive a voice or e-mail message, you can send a reply message to the sender. You can choose to reply with or without the original message attached.

Login  $\rightarrow$  2 Get messages  $\rightarrow$  1 Respond/Forward  $\rightarrow$  1 Reply  $\rightarrow$  6 Without original  $\rightarrow$  <tone>, record reply,  $\boxplus$ 

#### **To reply to a message:**

- 1. While you listen to a message, press **1**.
- 2. To reply to the message with voicemail press **1** again.
- 3. Select the type of reply:
	- · Press **6** to reply without the original message attached.
	- · Press **9** to reply with the original message attached.
- 4. After the tone record your reply.
- 5. Press **#** when you have finished. Your reply message is scheduled for delivery and you are returned to the message collection option.

## <span id="page-13-0"></span>**3.4 Forwarding a Message**

You can forward a voice message to a different mailbox or to several mailboxes at the same time. An e-mail message can only be forwarded to one mailbox at a time.

- · You cannot forward a voice message if it is marked as private by the sender.
- · The comments that are recorded are played followed by the forwarded message.

If you forward messages to the same group of people you could use a mailing list to select the mailboxes to forward the message to. For more information, see <u>Using a [Mailing](#page-20-0) List</u>|2A. You can set the address for a forwarded message before you record the comment. For more information, see <u>[Addressing](#page-52-0) a Message Before You Record</u> 53 . 21 53

Login→ 2 Get messages → 1 Respond/Forward → 2 Forward with comment → <tone>, record comment, 1

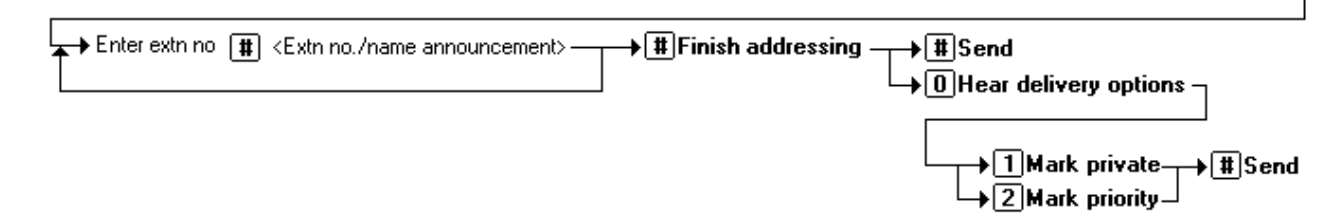

#### **To forward a voice message to other mailboxes:**

- 1. While you listen to a message, press **1**.
- 2. Press **2** to forward the message with a comment.
- 3. Record your comment and press **#** to finish recording. You are prompted for the forwarding addresses.
- 4. Enter a mailbox number (or dial the required name) and then press **#**.
	- · Repeat until you have entered all the mailboxes to forward the message to.
	- · To delete the last number that you entered, press **\*3**.
	- · Press **#** to finish addressing.
- 5. Press **#** to send the forwarded message.

## <span id="page-14-0"></span>**3.5 Sending a New Message**

You can send a new message to another mailbox or mailboxes. By default, you specify the address of a message after you record it but you can change this option if you prefer to specify the address first. For more information, see [Addressing](#page-52-0) a <u>[Message](#page-52-0) Before You Record</u>। 5औ.

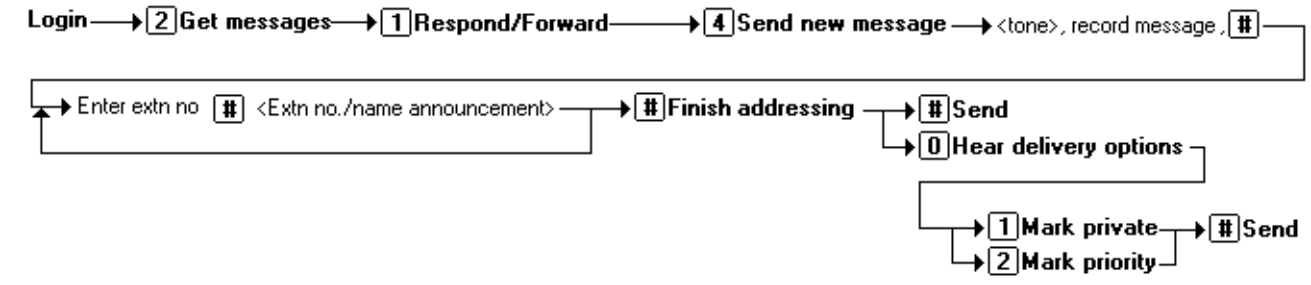

#### **To send a new message:**

- 1. While you listen to your message, press **1**.
- 2. Press 4. You are prompted to record your new message. Record your comment and press **#** to finish recording.
- 3. You are prompted for the forwarding addresses.
	- · While you enter addresses, you can press **\*2** to switch between entering an address by extension number or by matching a user name.
	- · Enter a mailbox number (or dial the required name) and then press #.
	- · Repeat until you have entered the numbers of all the mailboxes to which you want to forward the message.
	- · To select and add a mailing list, press **\*5**. You are prompted to enter the mailbox number of the owner of the mailing list and then the number of the list.
	- · To delete the last number entered, press **\*3**.
	- · Press # again to finish addressing.
- 4. Select any of the following options:
	- · Press **1** to mark the forwarded message as private.
	- · Press **2** to mark the forwarded message as priority.
	- · Press **#** to send the forwarded message.

## <span id="page-15-0"></span>**3.6 Recording a Message**

You can record a message and send it to another mailbox or several mailboxes at the same time. If you regularly send a voice message to the same group of mailbox owners, you can create a mailing list. For more information, see the [Creating](#page-19-0) <mark>a [Mailing](#page-19-0) List</mark>| 20ે.

· Recordings must be at least 3 seconds long.

By default, you specify the address of a message after you record it but you can change this option if you prefer to specify the address first. For information, see <u>[Addressing](#page-52-0) a Message Before You Record</u> 53.

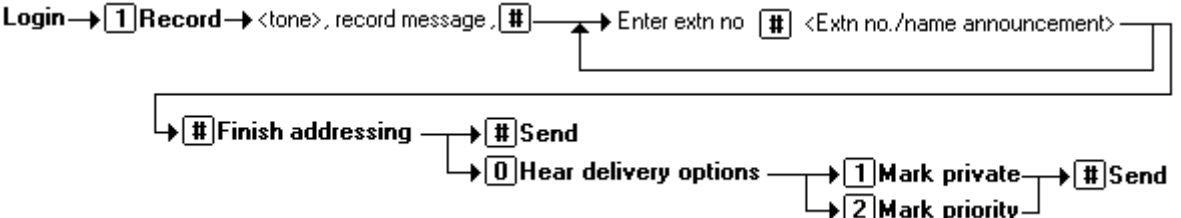

#### **To record a message:**

- 1. Log in to your mailbox.
- 2. To select recording, press **1**.
- 3. After the tone, start recording your message.
	- Press # to end the recording or press 1 stop to edit the recording that has just been made.
	- · Press **1** to stop/start recording.
	- · Press **2** to rewind the recording.
	- · Press **23** to play back the recording.
	- · Press **\*3** to delete the recording.
	- · Press **#** to approve the recording.
- 4. You are prompted to enter the address or addresses to which to forward the message.
	- · While entering addresses, you can press **\*2** to switch between entering an address by extension number or by matching a user name.
	- · Enter a mailbox number (or dial the required name) and then press **#**.
	- · Repeat until you have entered the numbers of all the mailboxes to which you want to forward the message.
	- · To select and add a mailing list, press **\*5**. You are asked to enter the mailbox number of the owner of the mailing list and then the number of the list. For details, see <u>[Mailing](#page-18-0) Lists</u> | 19.
	- · To delete the last number that you entered, press **\*3**.
- 5. Press **#** again to finish addressing.
- 6. Select any of the following options:
	- · Press **1** to mark the forwarded message as private.
	- · Press **2** to mark the forwarded message as priority.
	- · Press **#** to send the forwarded message.

When you are listening to a message, you can record a new message and send to any mailbox owners. For more information, see Sending a New [Message](#page-14-0) 15.

## <span id="page-16-0"></span>**3.7 Scanning Your Messages**

You can scan through your messages and/or message headers without having to take any further action. The message header tells you when a message was received, who left it (if known) and the message length.

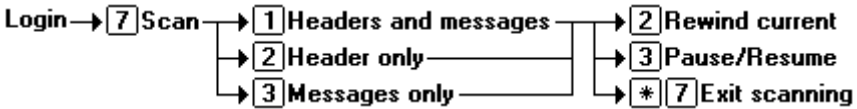

#### **To scan your messages:**

- 1. Log in to your mailbox.
- 2. Press **7** to select scan messages.
- 3. Select the scan mode required:
	- · Press **1** to scan the headers and messages.
	- · Press **2** to scan headers only.
	- · Press **3** to scan messages only.
- 4. While your message header or message is playing, you can:
	- · Press **2** to rewind current message.
	- · Press **3** to pause/resume.
	- · Press **\*7** to exit scan messages.
- 5. When you are listening to a message you can press 1 to respond or forward the message. You then have the options to:
	- Press 0 to call the sender of the [message](#page-12-0) 13.
	- Press 1 to leave a voice [message](#page-12-1) in the callers mailbox <sup>13</sup>.
	- Press 2 to forward the [message](#page-13-0) to another mailbox <sup>14</sup>.
	- Press 4 to send a new [message](#page-14-0) to another mailbox owner<sup>[15]</sup>.

After you have listened to all of your messages, you are returned to the activity menu.

# <span id="page-17-0"></span>**Mailing Lists Chapter 4.**

# <span id="page-18-0"></span>**4. Mailing Lists**

With mailing lists (also known as personal distribution lists or PDLs) you can store sets of mailbox numbers so that you can send a voice message to several recipients at the same time. This is useful if you often send messages to the same people, for example the members of one or more departments or even the whole company.

Your mailbox can have up to 20 mailing lists associated with it. Each list can contain up to 360 mailbox numbers. Lists can be private or public. Private lists can be used only by you while public lists can be used by other mailbox users when they forward a message. If you create a public list it cannot be modified by other users. When you address a message, you can select one of your own mailing lists or a public list from a different mailbox.

If you have set up many mailing lists, it can be useful to scan through them to review them and check how many members (mailbox numbers) each contains. During a scan you can delete a list.

- [Creating](#page-19-0) a Mailing List<sup>[20]</sup>
- <u>Using a [Mailing](#page-20-0) List</u> 2h
- [Forwarding](#page-21-0) to a List<sup>[22]</sup>
- [Reviewing](#page-22-0) a List<sup>[23]</sup>
- [Changing](#page-22-1) a List Status<sup>[23]</sup>
- Adding [Members](#page-23-0) to a List  $\sqrt{24}$
- [Removing](#page-23-1) Members from a List<sup>[24]</sup>
- [Deleting](#page-24-0) a List<sup>[25]</sup>

## <span id="page-19-0"></span>**4.1 Creating a Mailing List**

You can create up to 20 mailing lists for your mailbox. Each mailing list can contain up to 360 mailbox numbers.

Login→ 5 Options → 1 Mailing lists → 1 Create list - > Enter list ID no. [#] → <list no.>-

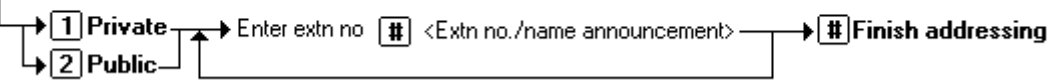

#### **To create a mailing list:**

- 1. Log in to your mailbox.
- 2. Press **5** for personal options.
- 3. Press **1** for mailing list options.
- 4. Press **1** to create a new mailing list.
- 5. Enter a number to identify the list and then press **#**.
	- · The list identifying number must be less than 6 digits long. If the number is too long or already in use you are prompted to enter a different number followed by **#**.
- 6. Mark the list as private or public.
	- · Press **1** to mark the list as private
	- · Press **2** to mark the list as public. A public mailing list can be used by other mailbox owners but a private list cannot.
- 7. When prompted, start adding mailboxes to the mailing list. To add a mailbox enter the mailbox number and press **#**. For local mailboxes the name of mailbox user is confirmed. You can also select the following options while you add mailboxes:
	- · Press **\*2** to switch to selecting mailboxes by name.
	- · Press **\*5** to import the contents of another public mailbox list.
	- · You are asked to enter the mailbox number of the list owner followed by # and then the list number followed by **#**.
	- If the mailbox or list is not valid or the list is private you are returned to the option for creating a mailbox list in the usual way.
	- · If the list exists and is public, its contents are imported as long as importing does not result in a list of more than 360 entries. Any duplicate entries are automatically removed.
- 8. Press # to finish adding mailbox addresses. The mailing list can now be used.

Once a list has been created, it can be <u>[used](#page-20-0)</u> 2th to send and forward messages using the telephone. The list can also be <u>[changed](#page-22-1)</u>|23<sub>)</sub> or <u>[deleted](#page-24-0)</u>|2<del>5)</del> using the telephone.

## <span id="page-20-0"></span>**4.2 Using a Mailing List**

When you are logged in to your mailbox you can record a message and send it to all the mailboxes that are in a mailing list.

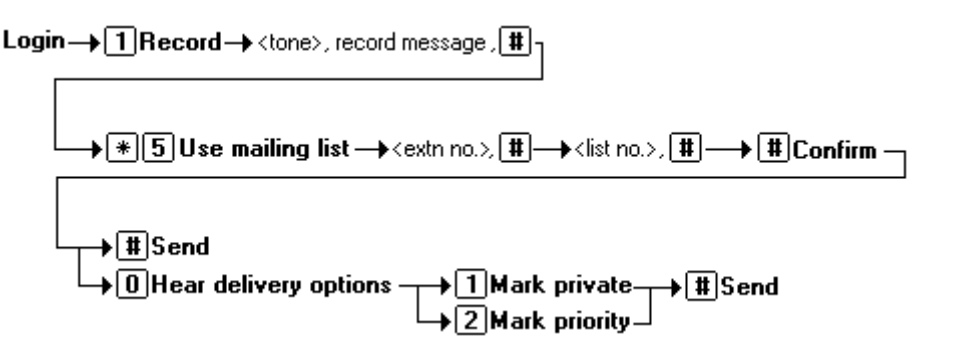

#### **To send a message to the members of a private mailing list:**

1. Press **1** to record the message that you want sent to every one in the list.

- 2. After the tone, start recording your message.
- 3. Press **#** to finish recording. You are prompted to enter the extensions to send the message to.You are going to use a mailing list that contains all the extensions.
- 4. Press **\*5**. You are going to use a private mailing list that you created.
- 5. Press **#**. Your name is announced and you are asked to enter the list identification.
- 6. Enter the List ID and press **#**. You are told the list number and the number of members in the list. You are prompted to enter the extension numbers. You are using a mailing list that contains all the extensions.
- 7. Press **#**.
- 8. Press **#** to send the message. You hear a confirmation message that the delivery is scheduled. Your message is sent to all the extensions in the mailing list.

#### **To send a message to the members of a public mailing list:**

- 1. Press **1** to record the message that you want sent to every one in the list.
- 2. After the tone, start recording your message.
- 3. Press **#** to finish recording. You are prompted to enter the extensions to send the message to.You are going to use a mailing list that contains all the extensions.
- 4. Press **\*5**. You are going to use a public mailing list that you did not created.
- 5. Enter the extension number of the Public mailing list owner and press **#**. You hear the name of the mailbox owner and you are asked to enter the list identification.
- 6. Enter the list ID and press **#**. You are told the list number and the number of members in the list. You are prompted to enter the extension numbers. You are using a mailing list that contains all the extensions.
- 7. Press **#**.
- 8. Press **#** to send the message. You hear a confirmation message that the delivery is scheduled. Your message is sent to all the extensions in the mailing list.

## <span id="page-21-0"></span>**4.3 Forwarding to a List**

You can forward a message to the several mailboxes at the same time using a mailing list. Messages marked as private by the sender cannot be forwarded.

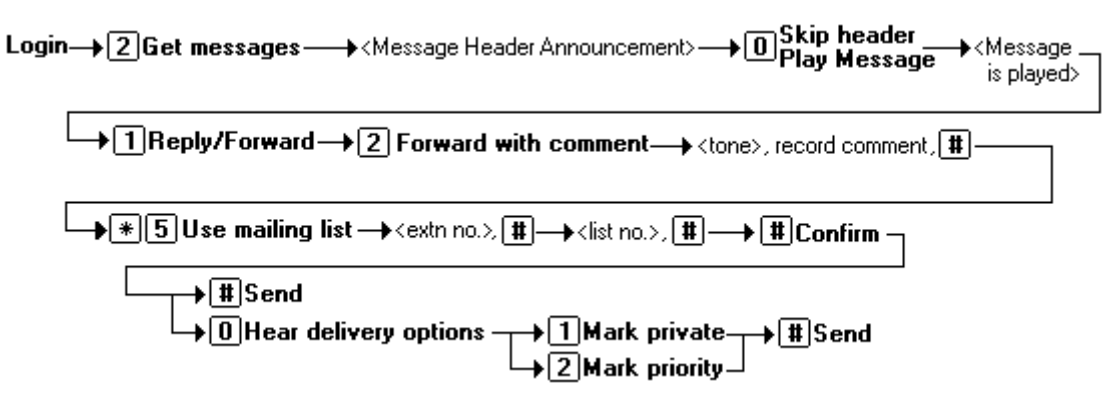

## **To forward a message to the members of a mailing list:**

- 1. While you listen to the message, press **1**.
- 2. Press **2** to forward the message with a comment. You are prompted to record your comment after the tone. Record your comment and press **#** to finish recording.
- 3. You are prompted to enter the extensions to send the message to.You are going to use a mailing list that contains all the extensions. Press **\*5**. You are going to use a mailing list that you created.
- 4. Press **#**. Your name is announced and you are asked to enter the list identification.
- 5. Enter the List ID and press **#**. You are told the list number and the number of members in the list. You are prompted to enter the extension numbers. You are using a mailing list that contains all the extensions.
- 6. Press **#**.
- 7. Press **#** to send the message. You hear a confirmation message that the delivery is scheduled. Your message is sent to all the extensions in the mailing list.

## <span id="page-22-0"></span>**4.4 Reviewing a List**

When a mailing list has been created you can find out the list identification number and the members of the listing by scanning or reviewing your mailing lists.

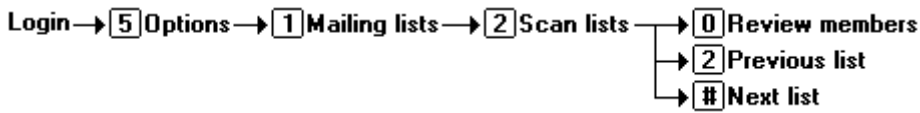

#### **To review all your mailing lists:**

- 1. Log in to your mailbox.
- 2. Press **5** for personal options.
- 3. Press **1** for mailing lists.
- 4. Press **2** to scan your mailing lists. You hear the number of the lowest numbered list, the number of members it contains and whether it is private or public.
- 5. You can now use the following options:
	- · Press **0** to listen to the list details
	- · Press **#** to skip to the next list.

## <span id="page-22-1"></span>**4.5 Changing a List Status**

The status of a mailing lists can be private or public. When a mailing list is public anyone can use the list to send a message to all the members of the listing. A private mailing list can only be used by the person that owns the list. When a list has been made the status of the list can be changed.

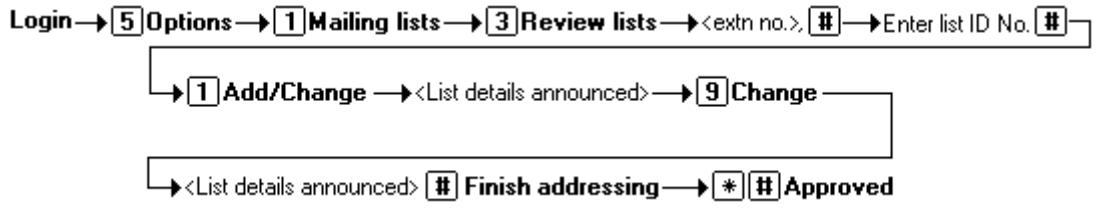

#### **To change the status of a mailing list:**

- 1. Log in to your mailbox.
- 2. Press **5** for personal options.
- 3. Press **1** for mailing lists.
- 4. Press **3** to modify your mailing list. You are prompted to enter the mailbox number of the mailing list owner.
- 5. Press **#** as you are the mailbox owner. The system prompts you to enter the mailing list number.
- 6. Enter the list identification number and press **#**. The list details are announced.
- 7. Press **1** to add or change details of the mailing list. The status ofthe mailing list is announced.
- 8. Press 9 to change the mailing list status. The new status of the mailing list is announced.
- 9. Press **#**.
- 10. Press **\*#** to complete the review.

## <span id="page-23-0"></span>**4.6 Adding Members to a List**

When a mailing list has been created, new members can be added to the listing.

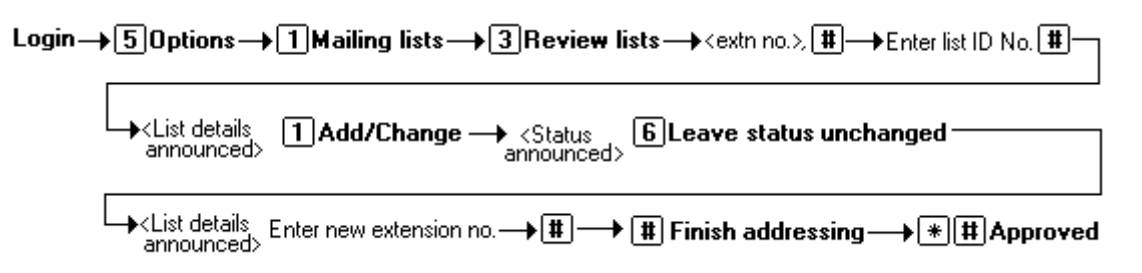

#### **To add members to a mailing list:**

- 1. Log in to your mailbox.
- 2. Press **5** for personal options.
- 3. Press **1** for mailing lists.
- 4. Press **3** to modify your mailing list. You are prompted to enter the mailbox number of the mailing list owner.
- 5. Press **#** as you are the mailbox owner. The system prompts you to enter the mailing list number.
- 6. Enter the list identification number and press **#**. The list details are announced.
- 7. Press **1** to add or change details of the mailing list. The status ofthe mailing list is announced.
- 8. Press **6** to leave the lists status unchanged.
- 9. Enter new extension number and press **#**.
- 10. Press **#** to finish addressing.
- 11. Press **\*#** to complete the review.

## <span id="page-23-1"></span>**4.7 Removing Members from a List**

When a mailing list has been created, members of the list can be removed from the listing.

Login → 5 Options → 1 Mailing lists → 3 Review lists → <extn no.> [#] → Enter list ID No. [#] -

#### **To delete members from a mailing list:**

- 1. Log in to your mailbox.
- 2. Press **5** for personal options.
- 3. Press **1** for mailing lists
- 4. Press **3** to modify your mailing list. You are prompted to enter the mailbox number of the mailing list owner.
- 5. Press **#** as you are the mailbox owner. The system prompts you to enter the mailing list number.
- 6. Enter the list identification number and press #. The list details are announced and the first mailbox number or name in the list. Review the members of the list.
	- · Press **\*3** to delete the mailing list member.
	- · Press **#** to hear the next member.
- 7. Press **\*#** to complete the review.

## <span id="page-24-0"></span>**4.8 Deleting a List**

If a mailing list is no longer required, the listing can be deleted.

## Login  $\rightarrow$  5 Options  $\rightarrow$  1 Mailing lists  $\rightarrow$  2 Scan lists  $\rightarrow$   $\rightarrow$   $\rightarrow$  3 Delete mailing list

#### **To delete a mailing list:**

- 1. Log in to your mailbox.
- 2. Press **5** for personal options.
- 3. Press **1** for mailing lists.
- 4. Press **2** to scan your mailing lists.
- 5. Press **#** to skip the mailing lists not required.
- 6. Press \*3 when you hear the details of the mailing list that you want to delete.
- 7. Press **\*7** to return to the activity menu.

# <span id="page-25-0"></span>**Personal Greetings Chapter 5.**

# <span id="page-26-0"></span>**5. Personal Greetings**

By default, callers who are directed to your mailbox hear the default system greeting. The default system greeting cannot be changed. However, you can replace the system greeting with a greeting that you have recorded.

You can record a library of up to 9 personal greetings. These are the greeting messages heard by callers when they are directed to your voicemail. You can assign a different greeting for specific call situations. For example, you can assign a different greeting for calls received internally to those received from outside the company. You can also use a personal greeting message to tell callers about <u>[available](#page-36-0) transfer options</u> 3A.

There are three types of greetings:

- [Temporary](#page-27-0) 28.
- <u>Hunt [Group](#page-28-0)</u> 2ि
- <u>[Personal](#page-29-0)</u> उ0े.

The process for using greetings involves the following key steps:

- 1. Record your [greetings](#page-30-0) 34.
- 2. Assign a greeting to a call type. There are two ways to assign greetings to call types:
	- You can select the call type and then assign the [greeting](#page-31-0)  $32$ .
	- Select a [greeting](#page-32-0) and assign it to a type of call  $\boxed{33}$ .

#### **Topics**

- [Temporary](#page-27-0) Greetings<sup>(28)</sup>
- Hunt Group [Greetings](#page-28-0)<sup>[29]</sup>
- Personal [Greetings](#page-29-0) 3िणे
- [Recording](#page-30-0) a Greeting 3A
- **[Administer](#page-31-0) Greetings** 32
- **[Activating](#page-32-0) a Greeting 33**
- [Deactivate](#page-32-1) a Greeting 33
- Scanning [Greetings](#page-33-0)<sup>34</sup>
- [Listening](#page-33-1) to a Greeting 34
- [Changing](#page-34-0) a Greeting 3ि5
- Deleting a [Greeting](#page-34-1) 35
- Creating a [Temporary](#page-35-0) Greeting 36
- Giving Callers a [Transfer](#page-36-0) Option 37

# <span id="page-27-0"></span>**5.1 Temporary Greetings**

A temporary greeting can be created and played for all call types. For example, a temporary greeting might be used when you are away from the office, giving the caller an alternative contact person. If you are using a temporary greeting, no other greetings are active. For more information, see Creating a [Temporary](#page-35-0) Greeting 36.

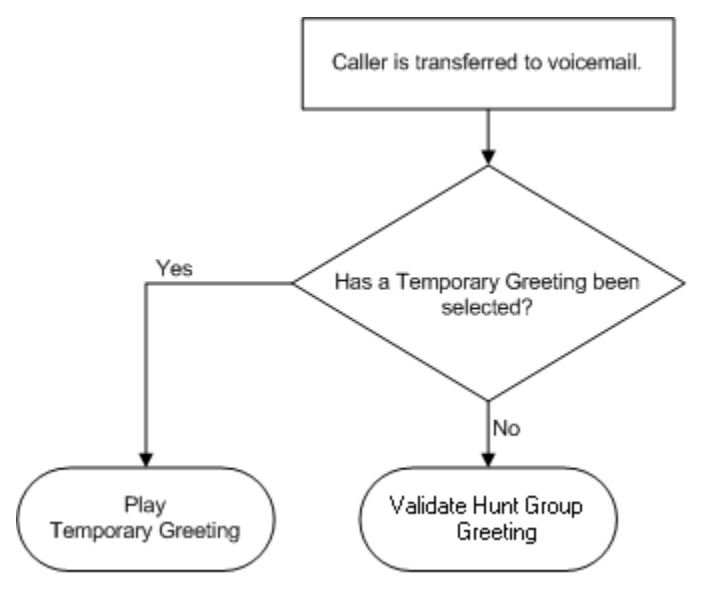

## <span id="page-28-0"></span>**5.2 Hunt Group Greetings**

Personal greetings can be created for hunt groups. If you log in to a hunt group mailbox there are two additional greeting types available.

- · **Out of Service** If the greeting is active it is played if a call arrives when the hunt group is out of service.
- · **Out of Hours** If the greeting is active it is played if a call arrives during the times specified as out of hours.

Hunt group greetings are played when the temporary greeting is not being used. If no hunt group specific greeting has been set the setting of the personal greetings are checked.

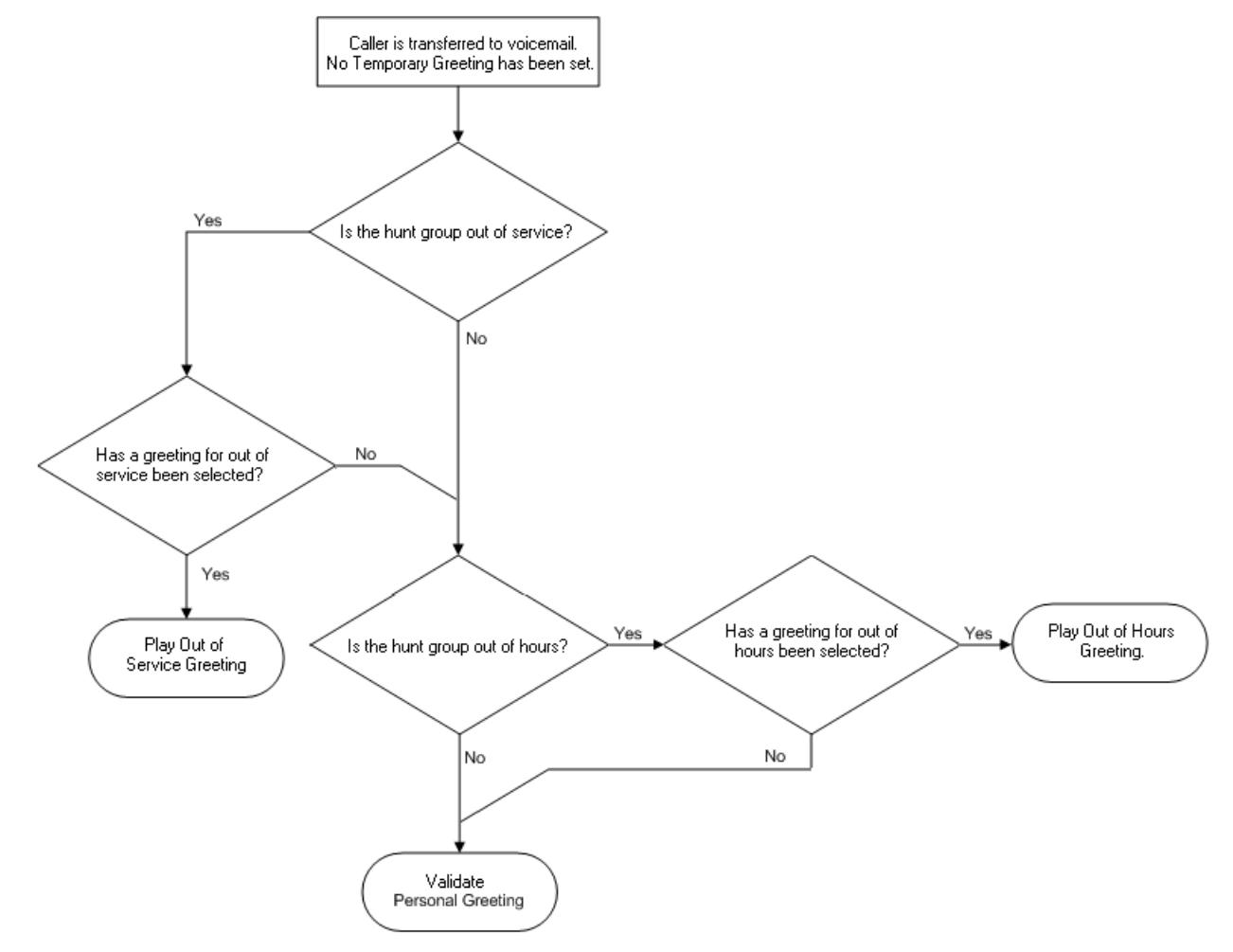

## <span id="page-29-0"></span>**5.3 Personal Greetings**

Personal greetings are played when the temporary greeting is not being used. If no personal greetings are applied callers to your mailbox hear the default system greeting.

Personal greetings can be created for certain call types. For example, if you are busy on a call anyone calling your extension can hear a personalized greeting stating that you are on a call, but are in the office. There are six types of personal greetings:

- · All Calls
- · Internal Calls
- · External Calls
- · Number engaged calls
- · No reply calls
- · Default

When you assign a personal greeting for more than one call type, the greeting used for any call is decided using an order of priority. The priority order is shown in the flow chart. If the call is to a hunt group, the hunt group greetings are checked before the personal greetings.

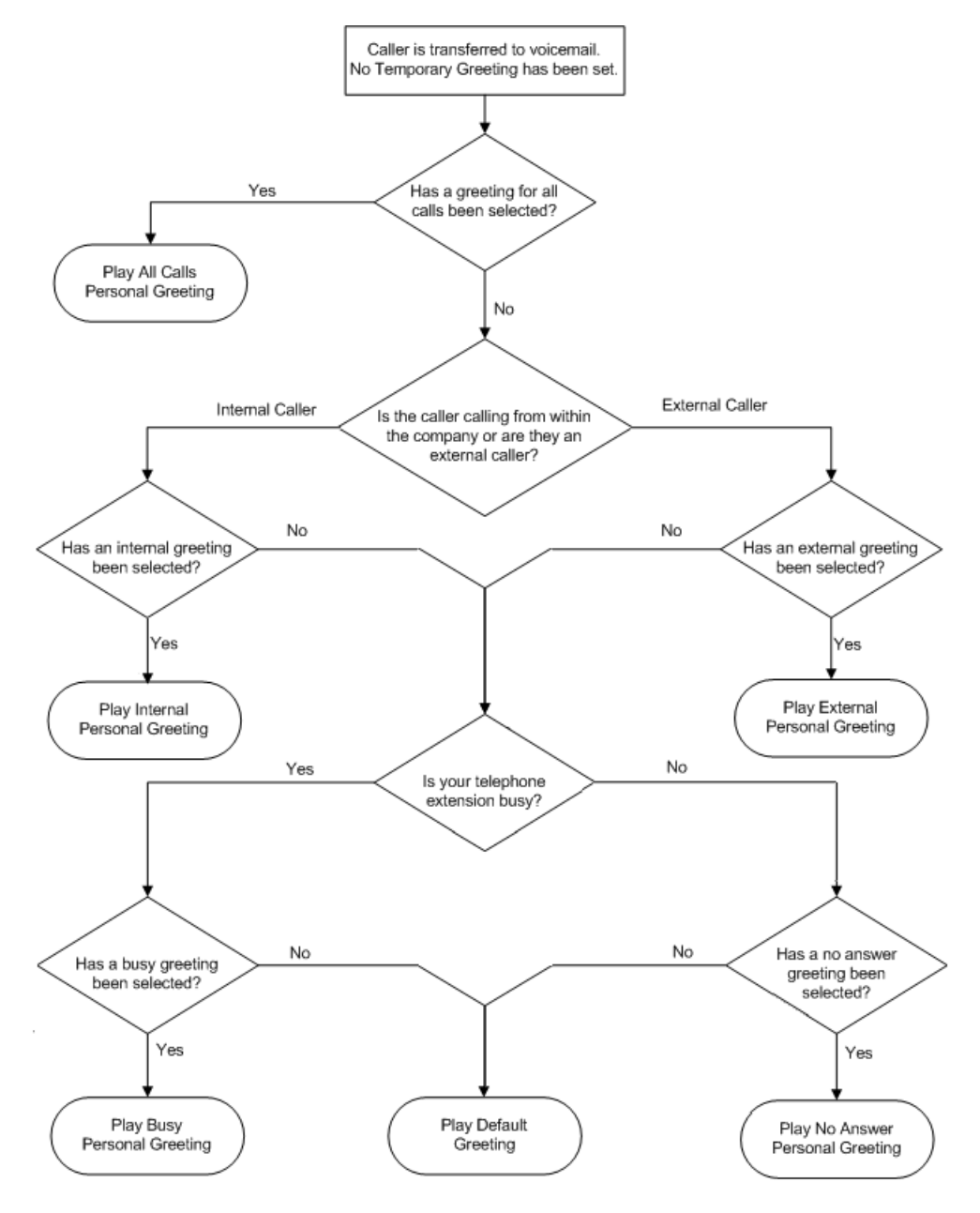

**Mailbox User Guide (Intuity Mode) Page 30 Avaya Cloud UC 15-601066 Issue 13a (Monday, October 8, 2018)**

## <span id="page-30-0"></span>**5.4 Recording a Greeting**

You can record a library of up to 9 greetings that can be used as either a temporary greeting or as personal greetings applied to specific call types. The greetings are heard by callers when they are directed to your voicemail.

At any time you can <u>listen to a greeting [message](#page-33-1)</u> 34 and <u>[re-record](#page-34-0) it</u> 35.

- · A greeting must be longer than 3 seconds. The maximum length of a greeting is 120 seconds by default. Your system administrator will be able to tell you if the system defaults have been changed.
- If you record a greeting, you can choose to not assign the greeting until you need it. This is useful if, for example, you record a greeting message for the times when you are on vacation or away on business.

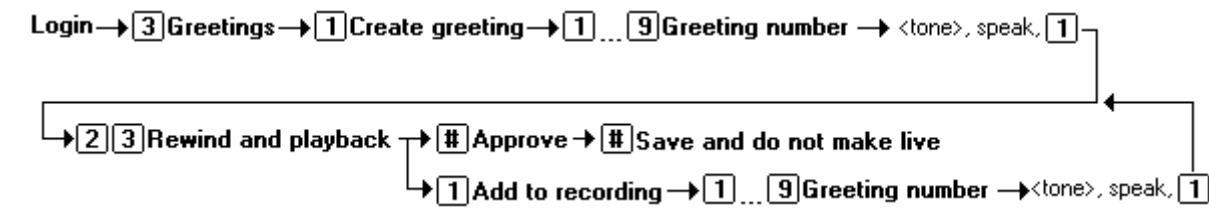

#### **To record or re-record a personal greeting:**

- 1. Log in to your mailbox.
- 2. Press **3** to select personal greetings. If you have selected any call types, you hear an announcement that lists the call types and the greeting assigned to that call type. For example you would hear *"For internal calls greeting 1 active"*.
	- · If the temporary greeting is active you hear an announcement that details the number of days that the temporary greeting is active for. Press **1** to deactivate the temporary greeting.
- 3. Press **1** to create or change a greeting.
- 4. Enter the number of the greeting (1 to 9) that you want to create or change.
- 5. Start speaking your greeting at the tone.
- 6. When you have finished press 1 to edit your greeting.
- 7. Press **2 3** to play back the greeting that you have just recorded.
- 8. Press # to confirm the recording. The number of the greeting that has just been recorded is announced.
	- · If you want to add to the recording, press **1**. Start speaking the extra words, press **1** when finished.
- 9. Press # to save the recording and not make active.

The new greeting can be assigned to a call type by:

- Selecting the call type and then [assigning](#page-31-0) the greeting  $\boxed{32}$ .
- Selecting the greeting and [assigning](#page-32-0) the greeting to a type of call  $\boxed{33}$ .
- You can also use a greeting as a [temporary](#page-35-0) greeting 36.

## <span id="page-31-0"></span>**5.5 Administer Greetings**

When you have recorded greetings, you can select the call type and then assign the greeting. When you assign a personal greeting for more than one call type, the greeting used for any call is decided using an order of priority. For more information, see Call Types and [Greetings](#page-26-0) 27.

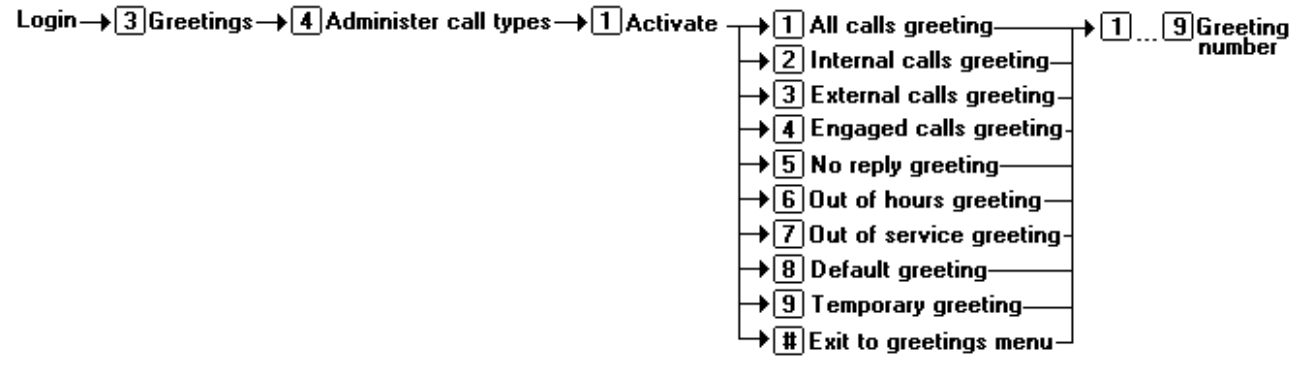

#### **To assign a call type to a greeting:**

- 1. Log in to your mailbox.
- 2. Press **3** for personal greetings. If you have selected any call types, you hear an announcement that lists the call types and the greeting assigned to that call type. For example you would hear *"For internal calls greeting 1 active"*.
- 3. Press **4** to administer call types.
- 4. Press **1** to activate a call type. You hear a message to confirm the call types that are currently identified.
- 5. Select the required call type.
	- · If you select **9** for temporary greeting, no other greetings are active. For more information, see [Creating](#page-35-0) a [Temporary](#page-35-0) Greeting 36.
	- · The options **6** (Out of hours greeting) and **7** (Out of service greeting) are only available from hunt group mailboxes.
- 6. Enter the personal greeting number to assign to the call type selected.
- 7. Press **#** when you have finished to return to the greetings menu.

## **To deactivate a call type:**

- 1. Log in to your mailbox.
- 2. Press **3** for personal greetings. If you have selected any call types, you hear an announcement that lists the call types and the greeting assigned to that call type. For example you would hear *"For internal calls greeting 1 active"*.
- 3. Press **4** to administer call types.
- 4. Press **2** to deactivate a call type. You hear a message to confirm the call types that are currently identified.
- 5. Select the required call type to deactivate.
- 6. Press **#** when you have finished to return to the greetings menu.

## <span id="page-32-0"></span>**5.6 Activating a Greeting**

When you have recorded greetings, you can select the greeting and then assign the call type. When you assign a personal greeting for more than one call type, the greeting used for any call is decided using an order of priority. For more information, see <u>Personal [Greetings:Overview](#page-26-0)</u> 2A.

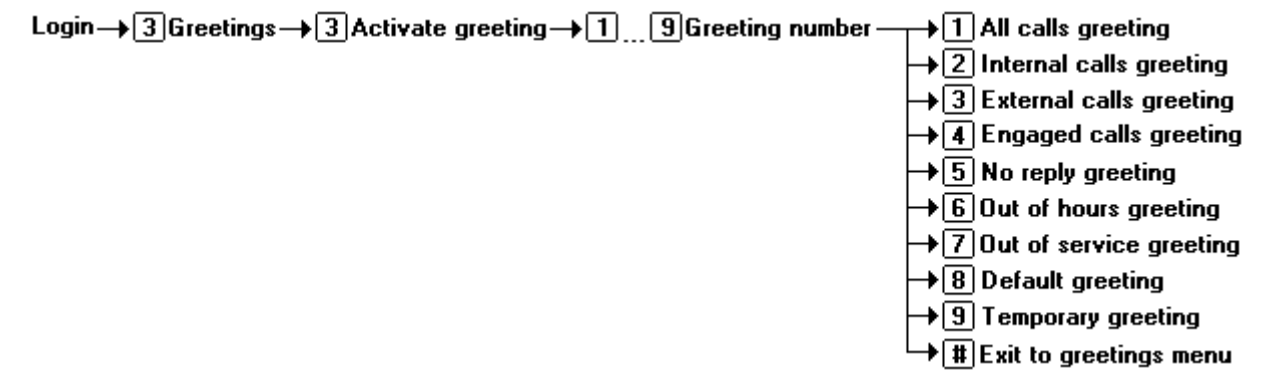

## **To assign a personal greeting to a call type:**

- 1. Log in to your mailbox.
- 2. Press **3** for personal greetings. If you have selected any call types, you hear an announcement that lists the call types and the greeting assigned to that call type. For example you would hear For internal calls greeting 1 active.
- 3. Press **3** for activate greeting. You hear a message to confirm the call types that are currently identified.
- 4. Enter the personal greeting number to assign to a call type.
- 5. Select the required call type.
- 6. Press **#** when you have finished to return to the greetings menu.

## <span id="page-32-1"></span>**5.7 Deactivate a Greeting**

When a greeting has been assigned to a call type, you can deactivate the greeting at any time. For example, greeting 1 has been recorded and assigned to the call type all calls. New greetings have been recorded and assigned to the call types busy and no answer. Any caller transferred to voicemail will hear the greeting assigned to the call type all calls and not the applicable busy or no answer greeting. The greeting assigned for all calls needs to be deactivated so that any caller transferred to voicemail will hear the appropriate greeting. When you activate greetings for more than one call type, the greeting used is decided using an <u>order of [priority](#page-26-0)</u> 27 A.

#### Login  $\rightarrow$  3 Greetings  $\rightarrow$  0 Listen  $\rightarrow$  1 9 Greeting  $\rightarrow$   $\arrow$  8 Deactivate greeting numher

#### **To deactivate a greeting:**

- 1. Log in to your mailbox.
- 2. Press **3** for personal greetings. If you have selected any call types, you hear an announcement that lists the call types and the greeting assigned to that call type. For example you would hear *"For internal calls greeting 1 active"*.
- 3. Press **0** to listen to a greeting.
- 4. When you are prompted, enter the number of the greeting to listen to (1 to 9). The greeting number and status is played.
- 5. Press **\*8** to deactivate the greeting. The greeting is not deleted but is no longer associated with the call type.

## <span id="page-33-0"></span>**5.8 Scanning Greetings**

You can scan through your current personal greetings to check which greetings are active and which call types they are assigned to. You can listen to each greeting if required.

Login  $\rightarrow$  3 Greetings  $\rightarrow$  2 Scan greetings  $\rightarrow$  0 Listen to greeting  $\blacktriangleright$   $\lceil\frac{1}{4}\rceil$ Skip to next greeting

#### **To scan greeting messages:**

- 1. Log in to your mailbox.
- 2. Press **3** for personal greetings. If you have selected any call types, you hear an announcement that lists the call types and the greeting assigned to that call type. For example you would hear *"For internal calls greeting 1 active"*.
- 3. Press **2** to scan greetings. The status of the first greeting and call type assignment is played.
	- · Press **0** to listen the greeting.
	- · Press **#** to skip to the next greeting.

## <span id="page-33-1"></span>**5.9 Listening to a Greeting**

At any time you can check, and change, any of your existing personal greeting messages.

Login  $\rightarrow$  3 Greetings  $\rightarrow$  0 Listen  $\rightarrow$  1 9 Greeting - $\overline{+0}$  Listen to  $\overline{+}\overline{+}\overline{+}$  Exit to greetings numher greeting  $m$ enu

### **To listen to your greeting messages:**

- 1. Log in to your mailbox.
- 2. Press **3** for personal greetings. If you have selected any call types, you hear an announcement that lists the call types and the greeting assigned to that call type. For example you would hear *"For internal calls greeting 1 active"*.
- 3. Press **0** to listen to a greeting.
- 4. When you are prompted, enter the number of the greeting to listen to (1 to 9). The greeting number and status is played.
- 5. Press **0** to listen to the greeting.
- 6. Press **#** to return to the main greetings menu.

## <span id="page-34-0"></span>**5.10 Changing a Greeting**

Personal greetings can be re-recorded or changed as required.

### Login  $\rightarrow$  3 Greetings  $\rightarrow$  1 Create greeting  $\rightarrow$  1 9 Greeting number  $\rightarrow$  1 Record over

#### **To change a personal greeting:**

- 1. Log in to your mailbox.
- 2. Press **3** to select personal greetings. If you have selected any call types, you hear an announcement that lists the call types and the greeting assigned to that call type. For example you would hear *"For internal calls greeting 1 active"*.
- 3. Press **1** to create, change or delete a greeting.
- 4. When you are prompted, enter the number of the greeting (1 to 9) that you want to change. The system announces whether the greeting is active (in use) and tells you which call types have been identified.
- 5. Start speaking your greeting at the tone.
- 6. When you have finished press **1** to edit your greeting.
- 7. Press **2 3** to play back the greeting that you have just recorded.
- 8. Press **#** to confirm the recording. The number of the greeting that has just been recorded is announced.
	- · If you want to add to the recording, press 1. Start speaking the extra words, press 1 when finished.
- 9. Press **#** to save the recording and not make active.

The new greeting can be assigned to a call type by:

- Selecting the call type and then [assigning](#page-31-0) the greeting  $32$ .
- Selecting the greeting and [assigning](#page-32-0) the greeting to a type of call  $\boxed{33}$ .
- You can also use a greeting as a [temporary](#page-35-0) greeting  $\boxed{36}$ .

## <span id="page-34-1"></span>**5.11 Deleting a Greeting**

You can delete a greeting message any time. However, if you delete a greeting that is assigned to a call type, the system greeting is played.

Login  $\rightarrow$  3 Greetings  $\rightarrow$  1 Create greeting  $\rightarrow$  1 9 Greeting number  $\rightarrow$  + 3 Delete

#### **To delete a greeting message**

- 1. Log in to your mailbox.
- 2. Press **3** to select personal greetings. If any call types have been selected an announcement lists the call types and the greeting assigned to that call type. For example you would hear *"For internal calls greeting 1 active"*.
- 3. Press **1** to create, change or delete a greeting.
- 4. When you are prompted, enter the number of the greeting (1 to 9) that you want to delete.
- 5. Press **\*3**. The selected greeting message is deleted. The greeting number has no greeting associated with it. You can record a greeting for the greeting number that has now become free. For more information, see [Recording](#page-30-0) a <u>[Greeting](#page-30-0)</u>| 31.

When you are scanning your greetings you can also delete any unwanted greetings by pressing \*3 when prompted. For more information, see Scanning [Greetings](#page-33-0) 34.

## <span id="page-35-0"></span>**5.12 Creating a Temporary Greeting**

When a temporary greeting is being used, no other greetings are active. The temporary greeting can be selected for a certain number of days, the maximum number of days being 30. When you enter the number of days the end date is calculated and announced. When the temporary greeting time expires the greetings that you have assigned to specific call types are used. If you have no other greetings assigned the system default greeting will be played to callers.

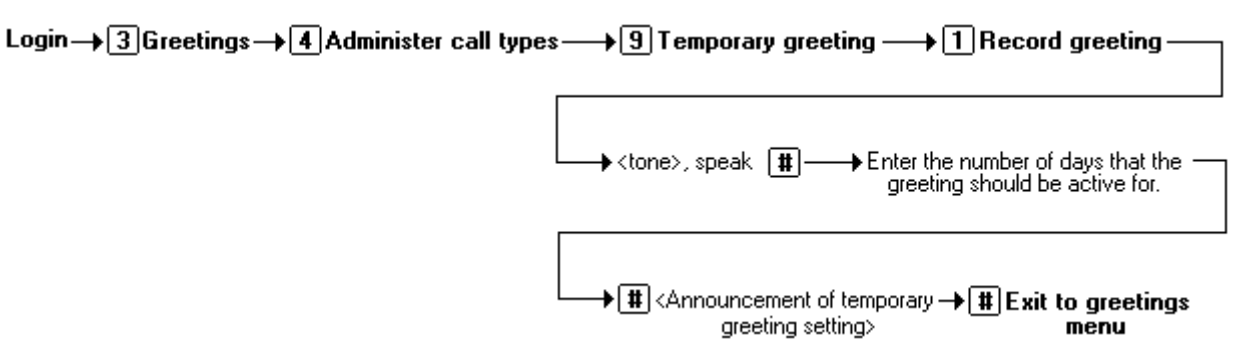

#### **To create a temporary greeting:**

- 1. Log in to your mailbox.
- 2. Press **3** to select personal greetings. If you have selected any call types, you hear an announcement that lists the call types and the greeting assigned to that call type. For example you would hear *"For internal calls greeting 1 active"*.
- 3. Press **4** for administer call types. You hear a message to confirm the call types that are currently identified.
- 4. Press **9** for a temporary greeting.
- 5. Press **1** to record your temporary greeting. Speak after the tone.
- 6. Press **#** when you have finished recording your message.
- 7. Enter the number of days that you want the greeting to be active for and press **#** when finished.
	- · If the number of days selected is between 1 and 30, the greeting is active for the selected number of days. When the number of days has expired your temporary greeting no longer works.
	- · If the number of days selected is 0, the selected greeting is your permanent greeting for all voicemail calls. The temporary greeting replaces the system default greeting.
- 8. You will hear an announcement stating that your temporary greeting is active and the number of days that the greeting will remain active.
- 9. Press **#** when you have finished to return to the greetings menu.

When you next log in to your mailbox and select your personal greetings you will hear an announcement "your temporary greeting is active for X days". You can:

- · Press 1 to deactivate or remove your temporary greeting.
- · Press # to leave the temporary greeting active.

## <span id="page-36-0"></span>**5.13 Giving Callers a Transfer Option**

Your system administrator can set up a maximum of three transfer options. If any transfer options have been created any caller who is directed to your voicemail can be given the option to be transferred to a different extension. The transfer options available are 0,2 and 3. Ideally a transfer option should be to an extension where a person is expected to answer. If a transfer results in the caller being diverted to a mailbox on the same system, they will be returned to your voicemail box.

If you are using the transfer options you must record a new greeting message to inform callers that if they press 0, 2 or 3 they will be transferred accordingly . For more information, see <u>[Recording](#page-30-0) a Greeting</u> 3A.

· If you prefer, you can keep these options hidden and reserve them for personal use with friends and family or special callers such as your manager or certain customers. In this case, you should not record a new greeting message but you must tell each caller the option that you would like them to use.

# <span id="page-37-0"></span>**Voicemail Notification Chapter 6.**

# **6. Voicemail Notification**

You can receive notification of a new voice message by using the Ringback or Outcalling features:

#### · **[Ringback](#page-38-0)** 39

Notification is received at your own extension number. The voicemail system calls you if you have new messages. This is useful when you are using a telephone that does not have a message waiting lamp or display, for example a traditional analogue telephone.

#### ·**[Outcalling](#page-39-0)** 40

Notification is received at the destinations specified. When you receive notification of a new voice message you can collect the message from the destination at which you receive the notification. You can amend the outcalling settings from your telephone handset. If the destination specified is an internal number, outcalling will not go to voicemail if it is not answered.

- Configuring Outcalling [Destinations](#page-40-0)<sup>[41]</sup>
- Turning [Outcalling](#page-41-0) On or Off<sup>(42)</sup>
- Changing [Telephone](#page-42-0) Numbers 43
- [Changing](#page-43-0) the Time Out Settings 44
- Creating an [Escalation](#page-44-0) List<sup>[45]</sup>
- Selecting When to Receive [Outcalling](#page-45-0) 46
- [Specifying](#page-46-0) your Time Profile<sup>[47]</sup>
- **[Answering](#page-48-0) Outcalling Calls** 49

## <span id="page-38-0"></span>**6.1 Turning Ringback On or Off**

Ringback is a feature where the voicemail system calls you if you have new messages. It waits until your telephone is in use, to confirm that you are present, and calls you when you end your next call. You can switch voicemail ringback on or off at any time.

· Ringback is not the same as outcalling. Ringback works with your own extension number. Outcalling can be configured to call a number other than your own extension.

#### **To turn on ringback:**

1. At your extension, dial **\*48**.

#### **To turn off ringback:**

1. At your extension, dial **\*49**.

## <span id="page-39-0"></span>**6.2 Outcalling**

At the mailbox main menu, press 6 to select the outcalling menu. When you enter the outcalling menu you hear details of the current settings. The announcement contains the following information if available:

- · The message type for which you will receive outcalling notification. (all messages or only priority messages).
- · Outcalling time profile giving the start and end times.
- · Outcalling status (either on or off).

To get help on outcalling, press \*4 at any time when you are in the outcalling menu. The main menu contains the following options.

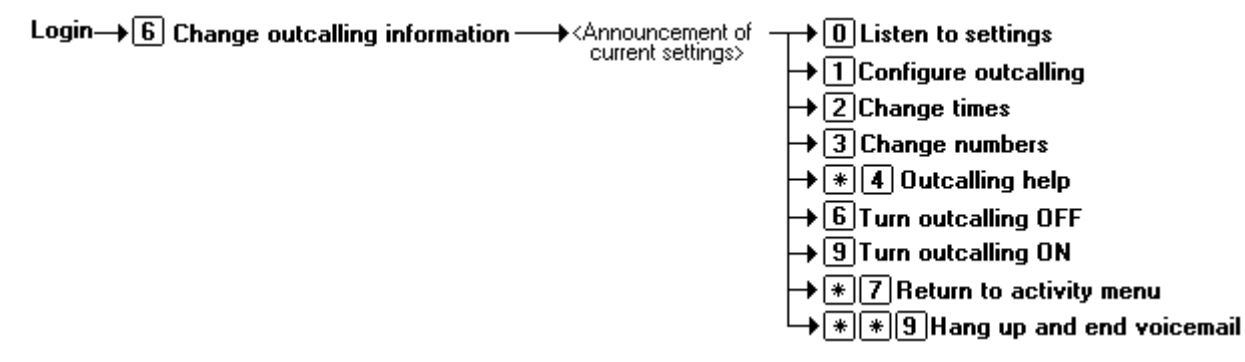

The first time you enter you will hear the announcement that your outcalling is not configured. The option 0 to listen to outcalling settings is not available.

#### **To configure outcalling:**

- 1. Log in to your mailbox.
- 2. Press 6 to change outcalling information. An announcement tells you that your outcalling is not configured.
- 3. Press 1 to configure your [outcalling](#page-40-0) options 44. You must specify the destination telephone numbers at which you want to receive your new voicemail notifications.
- 4. When the [outcalling](#page-41-0) destination numbers are configured you can turn outcalling on/off  $42$ .

The next time that you enter the main outcalling menu you will hear an announcement of your current outcalling settings. You can change your outcalling settings at any time. You can:

- Change the [destination](#page-42-0) telephone numbers  $43$ .
- Create an [escalation](#page-44-0) list <sup>[45</sup>] that contains the priority order of destinations to receive new voicemail notifications.
- Select when to receive outcalling [notification](#page-45-0) 46.
- Create a personal time profile for receiving outcalling [notifications.](#page-46-0) [47]

## <span id="page-40-0"></span>**6.2.1 Configuring Outcalling Destinations**

You can add or change the destinations and telephone numbers that outcalling uses. For each destination number you can set the time out length. This is the length of time (in seconds) that the destination telephone rings when notification of a new voicemail message is received. The default time is 15 seconds with the maximum time period being 99 seconds.

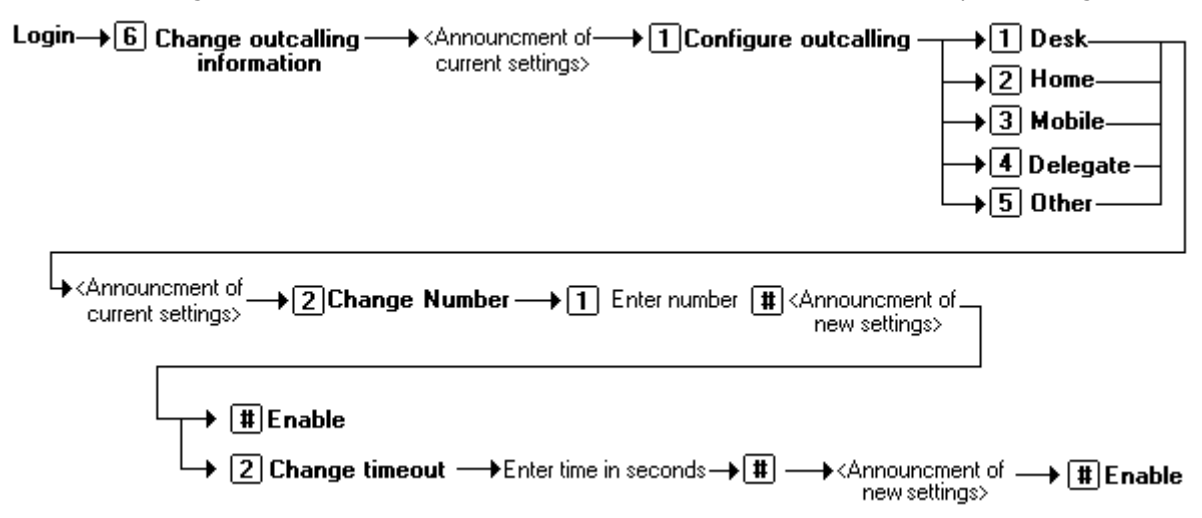

#### **To change or add an outcalling destination:**

- 1. Log in to your mailbox.
- 2. Press **6** to change your outcalling information. An announcement tells you your current outcalling settings.
- 3. Press **1** to configure your outcalling options. A list of outcalling destinations is played.
- 4. Select the outcalling destination to configure. An announcement tells you your current outcalling settings.
	- · If you selected the incorrect destination, for example Desk instead of Home, press **1**. The list of destinations is played again. Select the required destination.
- 5. Press **2** to change or enter the destination number.
- 6. Press **1**, enter the new destination number then press #. The telephone number entered is played back.
	- · If you must re-enter the destination number, press **1**.
- 7. Press **#** to accept and enable the new destination.
	- · You can change the time out setting by pressing **2**.
	- · Enter the new value in seconds and press #. The new settings are played.
	- · Press **#** to accept and enable the new configuration.
- 8. Press **\*7** to return to the activity menu.

## <span id="page-41-0"></span>**6.2.2 Turning Outcalling On or Off**

When outcalling is configured you can control whether outcalling is active. You can also specify the times that outcalling is turned on. For more information, see <u>Selecting When to Receive [Outcalling](#page-45-0)</u> | 4<del>6</del>.

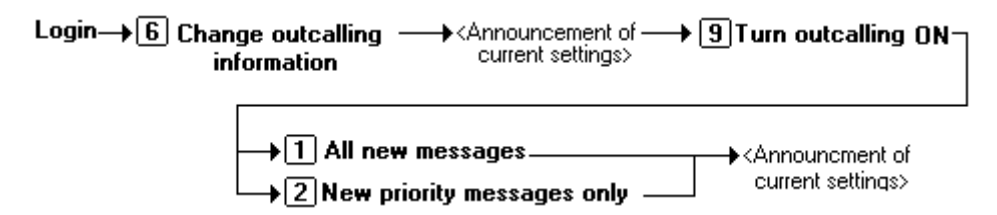

### **To turn on outcalling:**

- 1. Log in to your mailbox.
- 2. Press **6** to change outcalling information.
- 3. Press **9** to turn on outcalling. The current settings are announced. You are returned to the outcalling main menu.
- 4. Press **\*7** to return to the activity menu.

Login $\rightarrow$  [6] Change outcalling information  $\rightarrow$  < Announcement of current settings>  $\rightarrow$  [6] Turn outcalling OFF

### **To turn off outcalling:**

- 1. Log in to your mailbox.
- 2. Press **6** to change outcalling information.
- 3. Press **6** to turn outcalling off. The current setting of outcalling being turned off is announced. You are returned to the outcalling main menu.
- 4. Press **\*7** to return to the activity menu.

## <span id="page-42-0"></span>**6.2.3 Changing Telephone Numbers**

You can change the telephone number of an outcalling destination or if no telephone number is defined you can enter a telephone number.

Login-> [6] Change outcalling information -><Announcement of current settings>- $\overline{+3}$ Change telephone No-

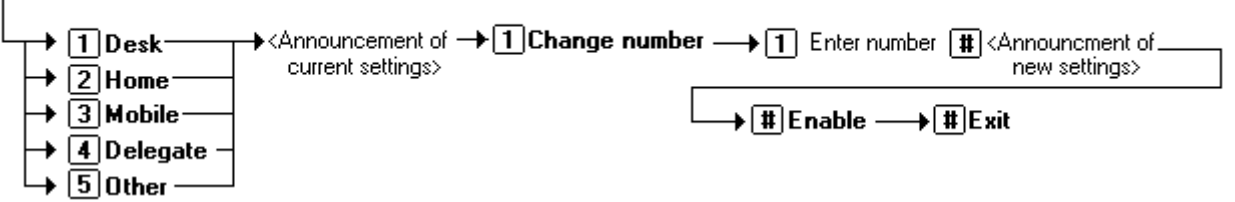

#### **To change or enter a new outcalling telephone number:**

- 1. Log in to your mailbox.
- 2. Press **6** for change outcalling information.
- 3. Press **3** to change a destination telephone number. A list of possible destination options is played.
- 4. Select the destination to change.
	- · Press **1** to change the number for Desk.
	- · Press **2** to change the number for Home.
	- · Press **3** to change the number for Mobile.
	- · Press **4** to change the number for Delegate.
	- · Press **5** to change the number for Other.
- 5. The telephone number for the selected destination is announced. If you have not defined a number for the selected destination you are informed.
- 6. Press **1** to change the number.
- 7. Press **1**, enter the new number and press # when finished.
- 8. Press **#** to enable the new telephone number.
- 9. You can change the time out setting by pressing **2**.
	- · Enter the new value in seconds and press **#**. The new settings are played.
- 10. Press **#** to accept and enable the new configuration.
- 11. Press **#** to return to the outcalling menu.

## <span id="page-43-0"></span>**6.2.4 Changing the Time Out Settings**

For each destination number you can set the time out length. This is the length of time (in seconds) that the destination telephone rings when notification of a new voicemail message is received. The default time is 15 seconds with the maximum time period being 99 seconds.

If the destination specified is an internal number, outcalling will not go to voicemail if it is not answered. However, if automatic call answering is active for an external number, the time out setting needs to be configured to less than the setting before the call is automatically answered. For example, if you have voicemail active for your mobile telephone where any calls go to voicemail if not answered after 30 seconds, the timeout setting for outcalling to your mobile number needs to be set to less than 30 seconds.

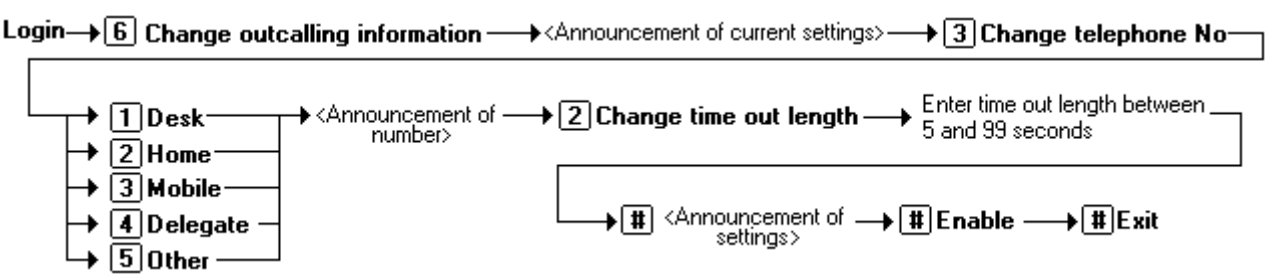

### **To change the time out setting:**

- 1. Log in to your mailbox.
- 2. Press **6** for change outcalling information.
- 3. Press **3** to change a destination telephone number. A list of possible destination options is played.
- 4. Select the destination to change.
	- · Press **1** to change the number for Desk.
	- · Press **2** to change the number for Home.
	- · Press **3** to change the number for Mobile.
	- · Press **4** to change the number for Delegate.
	- · Press **5** to change the number for Other.
- 5. The telephone number for the selected destination is announced.
- 6. Press **2** to change the time out length.
- 7. Enter the time out length between 5 and 99 seconds.
- 8. Press **#** to confirm the time out length.
- 9. Press **#** to return to the outcalling menu.

## <span id="page-44-0"></span>**6.2.5 Creating an Escalation List**

You can create a list of destinations to receive voicemail notification in an order of priority. For example, you can select that new voicemail notification is sent to your desk. If there is no response voicemail calls your mobile number. If again there is no response voicemail will call your home number as it is the third destination in your escalation list.

When you create an escalation list you can select between two and five different destinations.

· The number of times that the system will try to call a destination number and the time interval between each attempt is set by your system administrator. For more information, see your system administrator.

Login  $\rightarrow$  6 Change outcalling  $\rightarrow$  <Announcment of  $\rightarrow$  [1] Configure outcalling  $\rightarrow$  6 Escalation  $\rightarrow$  <Announcment of information current settings> current settings>

→ 1 Configure/Change —><Announcement of —> Select 1st location - $\overline{+|{\mathbb{H}}|}$  Completed escalation list  $\overline{-|2|}$  Accept locations> Select2nd location  $\blacktriangleright$  Select 3rd location Select 4th location  $\blacktriangleright$  Select 5th location

#### **To create an escalation list:**

- 1. Log in to your mailbox.
- 2. Press **6** for change outcalling information. An announcement tells you your current outcalling settings.
- 3. Press **1** to configure outcalling.
- 4. Press **6** to select escalation.
- 5. Press **1** to change or configure the locations for escalation. An announcement of the locations available is heard.
- 6. Select the locations for the escalation. If you have not defined a number for the destination, you are prompted to enter the telephone number and the time out period orselect a different destination.
	- · Press **1** for Desk.
	- · Press **2** for Home.
	- · Press **3** for Mobile.
	- · Press **4** for Delegate.
	- · Press **5** for Other.
- 7. When you have selected the required locations, press # to finish the escalation list.
	- · Press **1** to re-select the destinations.
	- · Press **3** to listen to the destinations selected.
	- · Press **4** to listen to the destinations and telephone numbers selected.
	- · Press **2** to accept the list. You are returned to the outcalling main menu.

When you have created an escalation list you can select to receive notification using the default settings of prime time, peak time or any time. You can also use the escalation list when you specify your own time profile.

## <span id="page-45-0"></span>**6.2.6 Selecting When to Receive Outcalling**

You can select to receive outcalling notification during the prime or peak time periods. The time periods are set globally by your system administrator and may have been changed from the default setting. The default times are:

- · Anytime 24 hours a day.
- · Prime times 09:00 to 19:30 (9am to 7.30pm).
- · Peak times 09:00 to 17:30 (9am to 5.30pm).

The times are based on the location of the voicemail server which may be different from your time zone. For details, contact your system administrator.

You can specify different time periods to receive outcalling notification or you can create your own time profile. For more information, see [Specify](#page-46-0) your Time Profile 47.

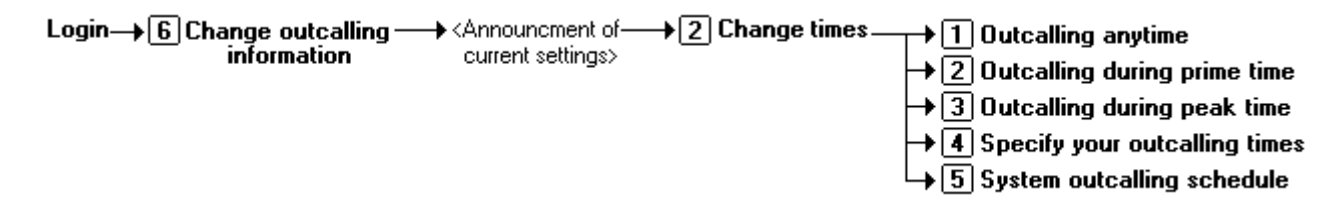

#### **To receive outcalling anytime:**

- 1. Log in to your mailbox.
- 2. Press **6** to change your outcalling information. An announcement tells you your current outcalling settings.
- 3. Press **2** to change the outcalling times.
- 4. Press **1** to receive outcalling notification anytime.
- 5. You will hear an announcement of the new outcalling settings.
- 6. Replace your handset or select another option from the outcalling main menu.

### **To receive outcalling during the prime time period:**

- 1. Log in to your mailbox.
- 2. Press **6** to change your outcalling information. An announcement tells you your current outcalling settings.
- 3. Press **2** to change the outcalling times.
- 4. Press **2** to receive outcalling notification during peak times.
- 5. You will hear an announcement of the new outcalling settings. Replace your handset or select another option from the outcalling main menu.

#### **To receive outcalling during the peak time period:**

- 1. Log in to your mailbox.
- 2. Press **6** to change your outcalling information. An announcement tells you your current outcalling settings.
- 3. Press **2** to change the outcalling times.
- 4. Press **3** to receive outcalling notification during peak times.
- 5. You will hear an announcement of the new outcalling settings. Replace your handset or select another option from the outcalling main menu.

#### **To hear the default system outcalling schedule:**

- 1. Log in to your mailbox.
- 2. Press **6** to change your outcalling information. An announcement tells you your current outcalling settings.
- 3. Press **2** to change the outcalling times.
- 4. Press **5** to hear the system outcalling schedule. When the schedule times are announced you can select the time period. You are returned to the outcalling main menu.

## <span id="page-46-0"></span>**6.2.7 Specifying your Time Profile**

You can create your own time profile to select when you will receive outcalling notification. You can change the times of each time period and select when to turn outcalling on. The default time profile is:

- · From time A currently 9am to time B currently 5.30pm, outcalling is turned on/off.
- · From time B currently 5.30pm to time C currently 7.30pm, outcalling is turned on/off.
- · From time C currently 7.30pm to time A currently 9am, outcalling is turned on/off.

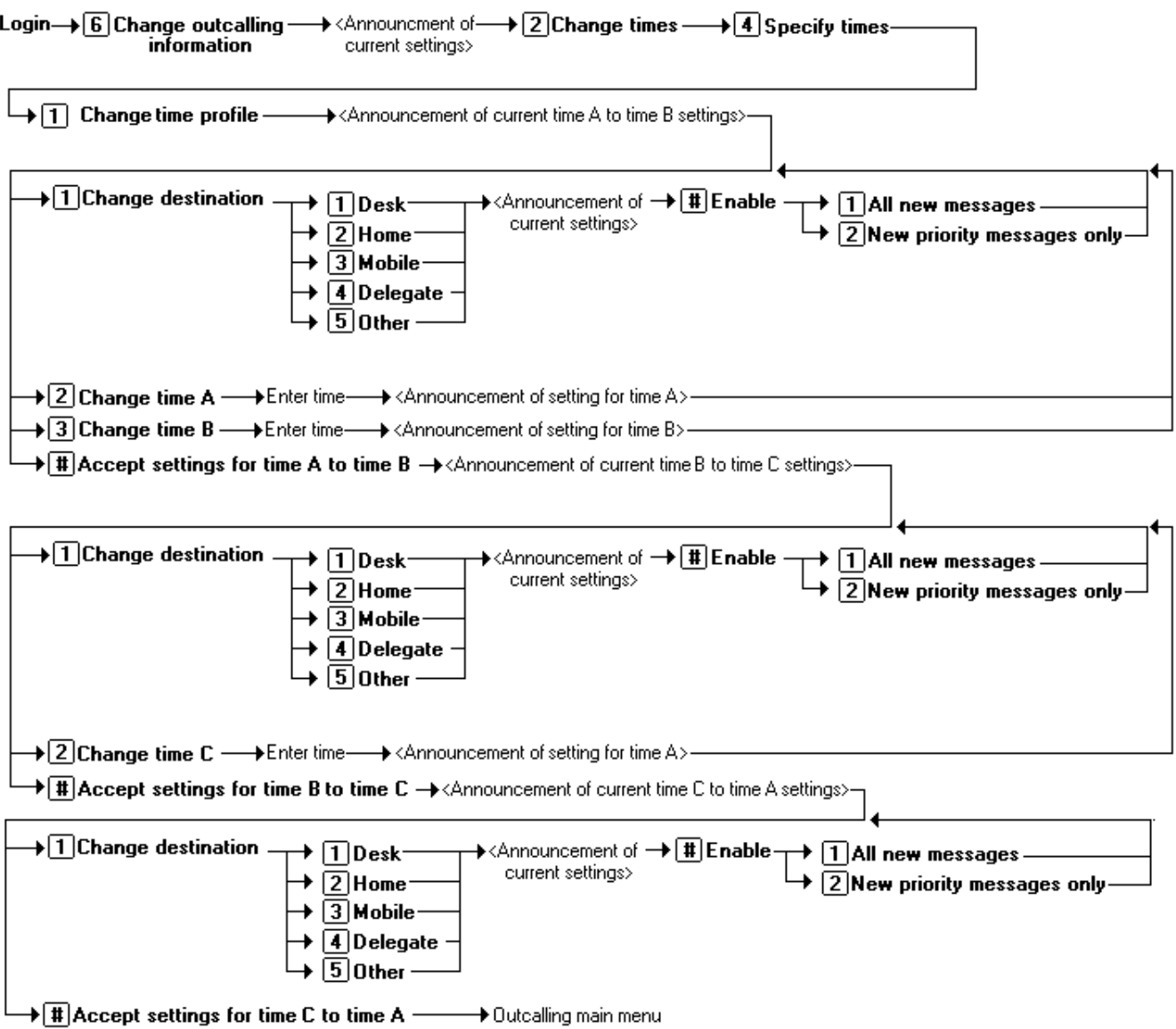

#### **To specify your time profile:**

- 1. Log in to your mailbox.
- 2. Press **6** to change your outcalling settings. You hear an announcement of the current settings.
- 3. Press **2** to change the outcalling times.
- 4. Press **4** to specify the times.
- 5. Press **1** to change your time profile settings. You hear an announcement of the current settings for the time period A to B.
	- · Press **1** to change the outcalling destination.
	- · Select the outcalling destination.
		- · The destination details announced. Press # to enable.
	- · Press **1** to turn outcalling on for all new messages or 2 for new priority messages.
	- · Press **2** to change time A.
	- · Press **3** to change time B.
- 6. Press **#** to accept the settings for the time period A to B. You will hear the current settings for the time B to C settings.
	- · Press **1** to change the outcalling destination.
	- · Select the outcalling destination.
	- · The destination details announced. Press # to enable.
	- · Press **1** to turn outcalling on for all new messages or 2 for new priority messages.
	- · Press **2** to change time C.
- 7. Press **#** to accept the settings for the time period B to C. You will hear the current settings for the time C to A settings.
	- · Press 1 to change the outcalling destination
	- · Select the outcalling destination.
	- · The destination details are announced. Press # to enable.
	- · Press **1** to turn outcalling on for all new messages or **2** for new priority messages.
- 8. Press **# #** to accept the settings for the time period C to A. You are returned to the outcalling main menu.

## <span id="page-48-0"></span>**6.2.8 Answering Outcalling Calls**

When you are notified of a new voice message you hear the announcement *"<Your name>, you have new messages. To* access your messages, please enter your extension number and press hash. To avoid further notification of these *messages, press star hash"*.

· The number of times that the system will try to call a destination number and the time interval between each attempt is set by your system administrator.

When you are notified of a new message you can listen to the message. Once you log in to your voicemail the outcalling request for the new message is cancelled. If you do not want to listen to the message after receiving the outcalling telephone call, you can cancel the outcalling request. If you do not cancel the outcalling request you will receive the notification again. The frequency of the notification depends on the parameters set for the escalation by your system administrator. For more information, see Creating an [Escalation](#page-44-0) List 45.

## Answer call  $\rightarrow$  < extrn no.> [#] Collect message  $\overline{\mathbf{H}}$  F Cancel further notification

#### **To collect a message:**

- 1. Answer telephone call.
- 2. When you hear outcalling announcement enter your extension number and press #. The welcome announcement is played.
- 3. Log in to voicemail in the usual way and collect your new message.

#### **To cancel a notification:**

- 1. Answer telephone call.
- 2. When you hear the outcalling announcement, enter **\*#**. The outcalling request is canceled for the current new voice message. You will receive an outcalling call for any subsequent voice messages.

# <span id="page-49-0"></span>**Mailbox Administration Chapter 7.**

# **7. Mailbox Administration**

- Changing Your [Password](#page-50-0) 5A
- [Recording](#page-51-0) Your Name<sup>[52]</sup>
- [Addressing](#page-52-0) a Message Before You Record 53
- [Preventing](#page-52-1) Further Calls and Messages 53
- Setting the Order in which [Messages](#page-53-0) are Played 54

# <span id="page-50-0"></span>**7.1 Changing Your Password**

If you set a password to restrict access to your mailbox, you can change it whenever you like. For security reasons, you should change your password periodically.

If necessary, your system administrator can set a voicemail password for you. You can then use that password to access your mailbox but the system may then prompts you to change the password.

```
Login \rightarrow 5 Personal Options \rightarrow 4 Change password \rightarrow enter new password #\rightarrow confirm new password #
```
**To change your voicemail password:**

- 1. Log in to your mailbox.
- 2. Press **5** to access your personal options.
- 3. Press **4** to change your password.
- 4. Enter the new password and press **#**.
	- · You must select a password of at least four digits. The system allows passwords of up to 15 digits.
	- · Your password cannot be the same as your extension number or use repeated digits or consecutive numbers.
- 5. Re-enter the new password and press **#**. You hear a message to confirm that your password has been changed.

## <span id="page-51-0"></span>**7.2 Recording Your Name**

Your name is played as a confirmation when you log in to your mailbox. It is also used for other system announcements and for the directory search feature of the system. You can re-record your name at any time.

Login→ 5 Personal Options→ 5 Record name→ <tone>, speak name, 1 + 1 Record again  $\rightarrow$  # Approve

#### **To record your name:**

- 1. Log in to your mailbox.
- 2. Press **5** to for personal options.
- 3. Press **5**. If you have already recorded your name, you hear it played back to you. You also hear an explanation of when your name is used.
- 4. After the tone, speak your name and then press 1 to stop recording.
	- · Recordings must be at least 3 seconds long.
- 5. Your recording is played back.
	- · Press **1** to record your name again.
- 6. Press **#** to accept the recording.
- 7. Hang up or choose another option.

## <span id="page-52-0"></span>**7.3 Addressing a Message Before You Record**

You can select whether to set the address for a message before or after you record. The default is off, which means that you set the address after recording the message.

### Login→ 5 Personal Options→ 6 Address before record→ 1 Toggle setting

#### **To address a message before you record it:**

- 1. Log in to your mailbox.
- 2. Press **5** for personal options.
- 3. Press **6**. You hear a message that tells you whether the Address before Record option is turned on or off.
- 4. To change the setting, press **1**. You hear a message to confirm your change. When you record a message from now on, you are asked to specify the extension numbers of the recipients before you record the message.

## <span id="page-52-1"></span>**7.4 Preventing Further Calls and Messages**

You can prevent further callers from leaving messages. Instead callers hear your name and the message *"Sorry, the mailbox you have reached is not accepting messages at this time. Please disconnect"*. This option is also known as Accept Call Answer. This does not stop other mailbox users from forwarding messages to your mailbox.

### Login $\rightarrow$  5 Personal Options  $\rightarrow$  7 Accept call answer  $\rightarrow$  1 Toggle setting

**To prevent your mailbox from accepting new caller messages:**

- 1. Log in to your mailbox.
- 2. Press **5** for personal options.
- 3. Press **7**. You hear a message that tells you whether the Accept Call Answer option is turned on or off.
- 4. To change the setting, press **1**. You hear a message to confirm your change.

#### **To prevent calls from diverting to voicemail:**

The system also provides an additional voicemail on or off function. You can switch this on or off from your telephone. The default codes are:

- · **\*18** Turn voicemail on. Calls will go to voicemail when you are busy or do not answer.
- · **\*19** Turn voicemail off. Callers are no longer diverted to voicemail when you are busy or do not answer.

## <span id="page-53-0"></span>**7.5 Setting the Order in which Messages are Played**

When you log into your mailbox, messages are played to you in the order in which they were received. You can specify the order in which different types of incoming messages (voice, e-mail and fax) are played. For example, you can choose to hear e-mails first or fax messages before voice messages.

Whichever order you specify, new messages are presented first followed by old or read messages. While you are listening to your messages, you can press **\*#** to skip to the next type of message if, for example, you do not want to listen to messages that you have already accessed.

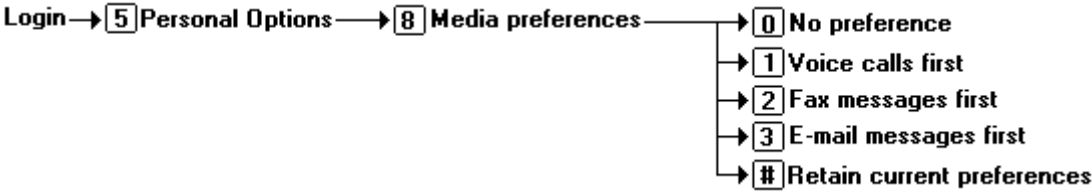

#### **To set the order in which types of message are played:**

- 1. Log in to your mailbox.
- 2. Press **5** for personal options.
- 3. Press **8** for media preferences. If any media preferences have been set, you hear an announcement to tell you the current media preference order.
	- · Press **0** for no preference.
	- · Press **1** to make voice calls your preferred media type. Your voice messages will be played first, followed by your fax messages then your e-mail messages.
	- · Press **2** to make fax messages your preferred media type. Your fax messages will be played first, followed by your voice messages then your e-mail messages.
	- · Press **3** to make e-mail messages your preferred media type. Your e-mail messages will be played first, followed by your voice messages then your fax messages.
	- · Press **#** to retain your current preferred media type.

**Note:** Although the prompt to select media preferences provides an option to select Binary files, it cannot be configured or set as preferred media type. The Binary files media preference is not supported in the current release.

# <span id="page-54-0"></span>**Fax Messages Chapter 8.**

# **8. Fax Messages**

Your voicemail system can be configured to handle fax messages. When you listen to your messages you are told which are faxes and can hear details of the fax sender, date and time and length (approximate pages). You can then [manually](#page-55-0) forward fax [message](#page-55-0) 56<sup>h</sup>. the fax to either the fixed system fax number or a number you specify at the time.

You can also <u>[configure](#page-56-0) a fax number</u> 57 to which you want any faxes received by your mailbox to be automatically forwarded.

- [Forwarding](#page-55-0) a Fax Message 5िले
- [Changing](#page-56-0) a Personal Fax Number<sup>[57]</sup>
- Deleting a [Personal](#page-56-1) Fax Number<sup>5</sup>

## <span id="page-55-0"></span>**8.1 Forwarding a Fax Message**

If you receive a fax message in your mailbox, you can forward it to a default system-wide fax number, typically your company fax machine. Alternatively, you can forward a fax message to a fax number that you specify. For example if you are out of the office, it might be more convenient to forward your fax messages to local fax machine. For more information, see <u>[Changing](#page-56-0) a Personal Fax Number</u> 57

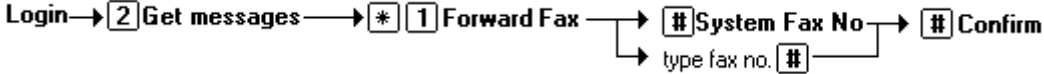

#### **To forward a fax message:**

- 1. Log in to your mailbox and listen to your messages or message headers.
- 2. If any of your messages are faxes, press **\*1** for fax options.
	- 1. Press **#** to forward the fax message to the system fax number. Press **#** to confirm.
	- 2. Alternatively, type the number to which the fax is to be forwarded and press **#**. The fax number that you have specified is played back to you for confirmation.
- 3. Press **#** to confirm. Delivery is scheduled.

## <span id="page-56-0"></span>**8.2 Changing a Personal Fax Number**

If your system administrator has set a system fax number, any fax calls to your mailbox are diverted to the specified number. You can override this from your telephone handset and set your own personal number for printing fax calls that are received in your mailbox. This is useful if you are not in the office and want to use a different fax number.

## Login $\rightarrow$  5 Personal Options  $\rightarrow$  3 Fax options  $\rightarrow$  1 Change fax number

### **To change a personal fax print number:**

- 1. Log into your mailbox.
- 2. Press **5** for personal options.
- 3. Press **3** for fax preferences.
	- a. If you hear the prompt "*A default print destination has not been defined"* this is because a default system fax number has not been set. You cannot set up a personal fax number until a default system fax number is set by your system administrator. Press **\*7** to return to the activity menu.
	- b. If a personal fax print number is already set, it is played to you. Press **1** to change the default fax destination.
		- i. Enter the telephone number of the fax machine that you would prefer to use instead. The fax number can be up to 23 digits long. If you try 3 times unsuccessfully to set a personal fax number, you are returned automatically to the main activity menu.
		- ii. Enter **#** when you have finished typing the fax number. The new default destination is played to you.

### **To return to the main activity menu:**

- 1. Press **\*7**.
- 2. Hang up or press **\*\*9** when you have finished.

## <span id="page-56-1"></span>**8.3 Deleting a Personal Fax Number**

At any time you can delete a personal fax number, if you have set one, and return to using the system fax number.

### Login→ 5 Personal Options → 3 Fax options → + 3 Delete fax number

#### **To delete your personal fax print number:**

- 1. Log into your mailbox.
- 2. Press **5** for personal options.
- 3. Press **3** for fax preferences. If a personal fax print number is already set, it is played to you.
- 4. Press **\*3** to delete the personal fax number. Your personal fax number is deleted and the system fax number is played to you. The system fax number is now used for any future fax messages that you receive.

# <span id="page-57-0"></span>**Visual Voice Chapter 9.**

## <span id="page-58-0"></span>**9. Visual Voice**

Visual Voice allows you to access your voicemail mailbox using the display menu of your phone rather than following spoken mailbox prompts. To use Visual Voice, your system maintainer must either add a **Visual Voice** button to your phone or set the **MESSAGES** button to use Visual Voice.

· Visual Voice is supported on most Avaya desk phones with a suitable display. On other phones, the button can be used for mailbox access using voice prompts and for direct to voicemail transfer during a call.

#### **Visual Voice Controls**

The arrangement of options on the screen will vary depending on the phone type and display size.

#### · **Listen**

Access your own voicemail mailbox. When pressed the screen shows the number of **New**, **Old** and **Saved** messages. Select one of those options to access the messages in that category and then use the options below:

- · **Play -** Play the message.
	- To select the next message or previous message, use the  $\P$  and  $\triangleq$  cursor keys.
	- To fast forward or rewind the current playing message by 5 seconds, use the  $\blacktriangleleft$  and  $\blacktriangleright$  cursor keys.
- · **Pause -** Pause the message playback.
- · **Delete -** Delete the message.
- · **Save -** Mark the message as a saved message.
- · **Call** Call the message sender if a caller ID is available.
- · **Copy -** Copy the message to another mailbox. When pressed as number of additional options are displayed.

#### · **Message**

Record and send a voicemail message to another mailbox or mailboxes.

· **Greeting**

Change the main greeting used for callers to your mailbox. If no greeting has been recorded then the default system mailbox greeting is used.

· **Email**

This option is only shown if you have been configured with an e-mail address for voicemail e-mail usage in the system configuration. This control allows you to see and change the current voicemail e-mail mode being used for new messages received by your voicemail mailbox. Use **Change** to change the selected mode. Press **Done** when the required mode is displayed. Possible modes are:

- · **Email Mode Off:** Voicemail email is not used.
- · **Email Mode Copy:** Copy new voicemail messages to the email address, leaving the original message in the mailbox.
- · **Email Mode Fwd:** Forward new voicemail messages to the email address, deleting the original message from the mailbox.
- · **Email Mode Alert:** Send an alert email message to the email address, leaving the message in the mailbox. ·
- **Password**

Change the voicemail mailbox password. To do this requires entry of the existing password.

· **Voicemail**

Switch voicemail coverage on/off.

#### **Using the Visual Voice Button for Voicemail Transfer**

If pressed when you have a call is connected, the **MESSAGE** button allows entry of an extension number for direct to voicemail transfer of the connected call.

# <span id="page-59-0"></span>**Document History Chapter 10.**

# **10. Document History**

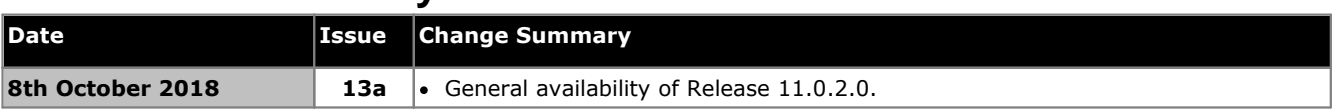

#### © 2018 AVAYA All Rights Reserved.

#### Notice

While reasonable efforts have been made to ensure that the information in this document is complete and accurate at the time of printing. Avaya assumes no liability for any errors. Avaya reserves the right to make changes and corrections to the information in this document without the obligation to notify any person or organization of such changes.

#### Documentation disclaimer

"Documentation" means information published by Avaya in varying mediums which may include product information, operating instructions and performance specifications that Avaya may generally make available to users of its products and Hosted Services. Documentation does notinclude marketing materials. Avaya shall not be responsible for any modifications, additions, or deletions to the original published version of documentation unless such modifications, additions, or deletions were performed by Avaya. End User agrees to indemnify and hold harmless Avaya, Avaya's agents, servants and employees against all claims, lawsuits, demands and judgments arising out of, or in connection with, subsequent modifications, additions or deletions to this documentation, to the extent made by End User.

#### Link disclaimer

Avaya is not responsible for the contents or reliability of any linked websites referenced within this site or documentation provided by Avaya. Avaya is not responsible for the accuracy of any information, statement or content provided on these sites and does not necessarily endorse the products, services, or information described or offered within them. Avaya does not guarantee that these links will work all the time and has no control over the availability of the linked pages.

#### **Warranty**

Avaya provides a limited warranty on Avaya hardware and software. Refer to your sales agreement to establish the terms of the limited warranty. In addition, Avaya's standard warranty language, as well as information regarding support for this product while under warranty is available to Avaya customers and other parties through the Avaya Support website: https://support.avaya.com/helpcenter/getGenericDetails?detailId=C20091120112456651010 under the link "Warranty & Product Lifecycle" or such successor site as designated by Avaya. Please note that if You acquired the product(s) from an authorized Avaya Channel Partner outside of the United States and Canada, the warranty is provided to You by said Avaya Channel Partner and not by Avaya.

"Hosted Service" means a hosted service subscription that You acquire from either Avaya or an authorized Avaya Channel Partner (as applicable) and which is described further in Hosted SAS or other service description documentation regarding the applicable hosted service. If You purchase a Hosted Service subscription, the foregoing limited warranty may not apply but You may be entitled to support services in connection with the Hosted Service as described further in your service description documents for the applicable Hosted Service. Contact Avaya or Avaya Channel Partner (as applicable) for more information.

#### Hosted Service

THE FOLLOWING APPLIES IF YOU PURCHASE A HOSTED SERVICE SUBSCRIPTION FROM AVAYA OR AN AVAYA CHANNEL PARTNER (AS APPLICABLE), THE TERMS OF USE FOR HOSTED SERVICES ARE AVAILABLE ON THE AVAYA WEBSITE, HTTPS://SUPPORT.AVAYA.COM/LICENSEINFO UNDER THE LINK "Avaya Terms of Use for Hosted Services" OR SUCH SUCCESSOR SITE AS DESIGNATED BY AVAYA, AND ARE APPLICABLE TO ANYONE WHO ACCESSES OR USES THE HOSTED SERVICE. BY ACCESSING OR USING THE HOSTED SERVICE, OR AUTHORIZING OTHERS TO DO SO, YOU, ON BEHALF OF YOURSELF AND THE ENTITY FOR WHOM YOU ARE DOING SO (HEREINAFTER REFERRED TO INTERCHANGEABLY AS "YOU" AND "END USER"), AGREE TO THE TERMS OF USE. IF YOU ARE ACCEPTING THE TERMS OF USE ON BEHALF A COMPANY OR OTHER LEGAL ENTITY, YOU REPRESENT THAT YOU HAVE THE AUTHORITY TO BIND SUCH ENTITY TO THESE TERMS OF USE. IF YOU DO NOT HAVE SUCH AUTHORITY, OR IF YOU DO NOT WISH TO ACCEPT THESE TERMS OF USE, YOU MUST NOT ACCESS OR USE THE HOSTED SERVICE OR AUTHORIZE ANYONE TO ACCESS OR USE THE HOSTED SERVICE. YOUR USE OF THE HOSTED SERVICE SHALL BE LIMITED BY THE NUMBER AND TYPE OF LICENSES PURCHASED UNDER YOUR CONTRACT FOR THE HOSTED SERVICE, PROVIDED, HOWEVER, THAT FOR CERTAIN HOSTED SERVICES IF APPLICABLE, YOU MAY HAVE THE OPPORTUNITY TO USE FLEX LICENSES, WHICH WILL BE INVOICED ACCORDING TO ACTUAL USAGE ABOVE THE CONTRACT LICENSE LEVEL. CONTACT AVAYA OR AVAYA'S CHANNEL PARTNER FOR MORE INFORMATION ABOUT THE LICENSES FOR THE APPLICABLE HOSTED SERVICE, THE AVAILABILITY OF ANY FLEX LICENSES (IF APPLICABLE), PRICING AND BILLING INFORMATION, AND OTHER IMPORTANT INFORMATION REGARDING THE HOSTED SERVICE.

#### Licenses

THE SOFTWARE LICENSE TERMS AVAILABLE ON THE AVAYA WEBSITE, HTTPS://SUPPORT.AVAYA.COM/LICENSEINFO, UNDER THE LINK "AVAYA SOFTWARE LICENSE TERMS (Avaya Products)" OR SUCH SUCCESSOR SITE AS DESIGNATED BY AVAYA, ARE APPLICABLE TO ANYONE WHO DOWNLOADS, USES AND/OR INSTALLS AVAYA SOFTWARE, PURCHASED FROM AVAYA INC., ANY AVAYA AFFILIATE, OR AN AVAYA CHANNEL PARTNER (AS APPLICABLE) UNDER A COMMERCIAL AGREEMENT WITH AVAYA OR AN AVAYA CHANNEL PARTNER. UNLESS OTHERWISE AGREED TO BY AVAYA IN WRITING, AVAYA DOES NOT EXTEND THIS LICENSE IF THE SOFTWARE WAS OBTAINED FROM ANYONE OTHER THAN AVAYA, AN AVAYA AFFILIATE OR AN AVAYA CHANNEL PARTNER; AVAYA RESERVES THE RIGHT TO TAKE LEGAL ACTION AGAINST YOU AND ANYONE ELSE USING OR SELLING THE SOFTWARE WITHOUT A LICENSE. BY INSTALLING, DOWNLOADING OR USING THE SOFTWARE, OR AUTHORIZING OTHERS TO DO SO, YOU, ON BEHALF OF YOURSELF AND THE ENTITY FOR WHOM YOU ARE INSTALLING, DOWNLOADING OR USING THE SOFTWARE (HEREINAFTER REFERRED TO INTERCHANGEABLY AS "YOU" AND "END USER"), AGREE TO THESE TERMS AND CONDITIONS AND CREATE A BINDING CONTRACT BETWEEN YOU AND AVAYA INC. OR THE APPLICABLE AVAYA AFFILIATE ("AVAYA").

Avaya grants You a license within the scope of the license types described below, with the exception of Heritage Nortel Software, for which the scope of the license is detailed below. Where the order documentation does not expressly identify a license type, the applicable license will be a Designated System License. The applicable number of licenses and units of capacity for which the license is granted will be one (1), unless a different number of licenses or units of capacity is specified in the documentation or other materials available to You. "Software" means computer programs in object code, provided by Avaya or an Avaya Channel Partner, whether as stand-alone products, pre-installed on hardware products, and any upgrades, updates, patches, bug fixes, or modified versions thereto. "Designated Processor" means a single stand-alone computing device. "Server" means a Designated Processor that hosts a software application to be accessed by multiple users. "Instance" means a single copy of the Software executing at a particular time: (i) on one physical machine; or (ii) on one deployed software virtual machine ("VM") or similar deployment.

#### License type(s)

Designated System(s) License (DS). End User may install and use each copy or an Instance of the Software only on a number of Designated Processors up to the number indicated in the order. Avaya may require the Designated Processor(s) to be identified in the order by type, serial number, feature key, Instance, location or other specific designation, or to be provided by End User to Avaya through electronic means established by Avaya specifically for this purpose.

Concurrent User License (CU). End User may install and use the Software on multiple Designated Processors or one or more Servers, so long as only the licensed number of Units are accessing and using the Software at any given time. A "Unit" means the unit on which Avaya, at its sole discretion, bases the pricing of its licenses and can be, without limitation, an agent, port or user, an e-mail or voice mail account in the name of a person or corporate function (e.g., webmaster or helpdesk), or a directory entry in the administrative database utilized by the Software that permits one user to interface with the Software. Units may be linked to a specific, identified Server or an Instance of the Software.

Database License (DL). End User may install and use each copy or an Instance of the Software on one Server or on multiple Servers provided that each of the Servers on which the Software is installed communicates with no more than one Instance of the same database.

CPU License (CP). End User may install and use each copy or Instance of the Software on a number of Servers up to the number indicated in the order provided that the performance capacity of the Server(s) does notexceed the performance capacity specified for the Software. End User may not re-install or operate the Software on Server(s) with a larger performance capacity without Avaya's prior consent and payment of an uporade fee.

Named User License (NU). You may: (i) install and use each copy or Instance of the Software on a single Designated Processor or Server per authorized Named User (defined below); or (ii) install and use each copy or Instance of the Software on a Server so long as only authorized Named Users access and use the Software. "Named User", means a user or device that has been expressly authorized by Avaya to access and use the Software. At Avaya's sole discretion, a "Named User" may be, without limitation, designated by name, corporate function (e.g., webmaster or helpdesk), an e-mail or voice mail account in the name of a person or corporate function, or a directory entry in the administrative database utilized by the Software that permits one user to interface with the Software.

Shrinkwrap License (SR). You may install and use the Software in accordance with the terms and conditions of the applicable license agreements, such as "shrinkwrap" or "clickthrough" license accompanying or applicable to the Software ("Shrinkwrap License").

#### Heritage Nortel Software

"Heritage Nortel Software" means the software thatwas acquired by Avaya as part of its purchase of the Nortel Enterprise Solutions Business in December 2009. The Heritage Nortel Software is the software contained within the list of Heritage Nortel Products located at https://support.avaya.com/LicenseInfo under the link "Heritage Nortel Products" or such successor site as designated by Avaya. For Heritage Nortel Software, Avaya grants Customer a license to use Heritage Nortel Software provided hereunder solely to the extent of the authorized activation or authorized usage level, solely for the purpose specified in the Documentation, and solely as embedded in, for execution on, or for communication with Avaya equipment. Charges for Heritage Nortel Software may be based on extent of activation or use authorized as specified in an order or invoice.

#### **Copyright**

Except where expressly stated otherwise, no use should be made of materials on this site, the Documentation, Software, Hosted Service, or hardware provided by Avaya. All content on this site, the documentation, Hosted Service, and the product provided by Avaya including the selection, arrangement and design of the content is owned either by Avaya or its licensors and is protected by copyright and other intellectual property laws including the sui generis rights relating to the protection of databases. You may not modify, copy, reproduce, republish, upload, post, transmit or distribute in any way any content, in whole or in part, including any code and software unless expressly authorized by Avaya. Unauthorized reproduction, transmission, dissemination, storage, and or use without the express written consent of Avaya can be a criminal, as well as a civil offense under the applicable law.<br>Virtualization

The following applies if the product is deployed on a virtual machine. Each product has its own ordering code and license types. Note that each Instance of a product must be separately licensed and ordered. For example, if the end user customer or Avaya Channel Partner would like to install two Instances of the same type of products, then two products of that type must be ordered.

#### Third Party Components

"Third Party Components" mean certain software programs or portions thereof included in the Software or Hosted Service may contain software (including open source software) distributed under third party agreements ("Third Party Components"), which contain terms regarding the rights to use certain portions of the Software ("Third Party Terms"). As required, information regarding distributed Linux OS source code (for those products that have distributed Linux OS source code) and identifying the copyright holders of the Third Party Components and the Third Party Terms that apply is available in the products, Documentation or on Avaya's website at: https://support.avaya.com/Copyright or such successor site as designated by Avaya. The open source software license terms provided as Third Party Terms are consistent with the license rights granted in these Software License Terms, and may contain additional rights benefiting You, such as modification and distribution of the open source software. The Third Party Terms shall take precedence over these Software License Terms, solely with respect to the applicable Third Party Components to the extent that these Software License Terms impose greater restrictions on You than the applicable Third Party Terms.

The following applies if the H.264 (AVC) codec is distributed with the product. THIS PRODUCT IS LICENSED UNDER THE AVC PATENT PORTFOLIO LICENSE FOR THE PERSONAL USE OF A CONSUMER OR OTHER USES IN WHICH IT DOES NOT RECEIVE REMUNERATION TO (i) ENCODE VIDEO IN COMPLIANCE WITH THE AVC STANDARD ("AVC VIDEO") AND/OR (ii) DECODE AVC VIDEO THAT WAS ENCODED BY A CONSUMER ENGAGED IN A PERSONAL ACTIVITY AND/OR WAS OBTAINED FROM A VIDEO PROVIDER LICENSED TO PROVIDE AVC VIDEO. NO LICENSE IS GRANTED OR SHALL BE IMPLIED FOR ANY OTHER USE. ADDITIONAL INFORMATION MAY BE OBTAINED FROM MPEG LA, L.L.C. SEE HTTP://WWW.MPEGLA.COM.

#### Service Provider

THE FOLLOWING APPLIES TO AVAYA CHANNEL PARTNER'S HOSTING OF AVAYA PRODUCTS OR SERVICES. THE PRODUCT OR HILL DEEDWING AT LEED TO AWAIN OF WINDER MINIER SUBJECT TO THIRD PARTY TERMS AND REQUIRE A SERVICE PROVIDER TO BE INDEPENDENTLY LICENSED DIRECTLY FROM THE THIRD PARTY SUPPLIER. AN AVAYA CHANNEL PARTNER'S HOSTING OF AVAYA PRODUCTS MUST BE AUTHORIZED IN WRITING BY AVAYA AND IF THOSE HOSTED PRODUCTS USE OR EMBED CERTAIN THIRD PARTY SOFTWARE, INCLUDING BUT NOT LIMITED TO MICROSOFT SOFTWARE OR CODECS, THE AVAYA CHANNEL PARTNER IS REQUIRED TO INDEPENDENTLY OBTAIN ANY APPLICABLE LICENSE AGREEMENTS, AT THE AVAYA CHANNEL PARTNER'S EXPENSE, DIRECTLY FROM THE APPLICABLE THIRD PARTY SUPPLIER.

WITH RESPECT TO CODECS, IF THE AVAYA CHANNEL PARTNER IS HOSTING ANY PRODUCTS THAT USE OR EMBED THE G.729 CODEC, H.264 CODEC, OR H.265 CODEC, THE AVAYA CHANNEL PARTNER ACKNOWLEDGES AND AGREES THE AVAYA CHANNEL PARTNER IS RESPONSIBLE FOR ANY AND ALL RELATED FEES AND/OR ROYALTIES. THE G.729 CODEC IS LICENSED BY SIPRO LAB TELECOM INC. SEE WWW.SIPRO.COM/CONTACT.HTML. THE H.264 (AVC) CODEC IS LICENSED UNDER THE AVC PATENT PORTFOLIO LICENSE FOR THE PERSONAL USE OF A CONSUMER OR OTHER USES IN WHICH IT DOES NOT RECEIVE REMUNERATION TO: (I) ENCODE VIDEO IN COMPLIANCE WITH THE AVC STANDARD ("AVC VIDEO") AND/OR (II) DECODE AVC VIDEO THAT WAS ENCODED BY A CONSUMER ENGAGED IN A PERSONAL ACTIVITY AND/OR WAS OBTAINED FROM A VIDEO PROVIDER LICENSED TO PROVIDE AVC VIDEO. NO LICENSE IS GRANTED OR SHALL BE IMPLIED FOR ANY OTHER USE. ADDITIONAL INFORMATION FOR H.264 (AVC) AND H.265 (HEVC) CODECS MAY BE OBTAINED FROM MPEG LA, L.L.C. SEE HTTP://WWW.MPEGLA.COM.

#### Compliance with Laws

Customer acknowledges and agrees that it is responsible for complying with any applicable laws and regulations, including, but not limited to laws and regulations related to call recording, data privacy, intellectual property, trade secret, fraud, and music performance rights, in the country or territory where the Avaya product is used.

#### Preventing Toll Fraud

"Toll Fraud" is the unauthorized use of your telecommunications system by an unauthorized party (for example, a person who is not a corporate employee, agent, subcontractor, or is notworking on your company's behalf). Be aware that there can be a risk of Toll Fraud associated with your system and that, if Toll Fraud occurs, it can result in substantial additional charges for your telecommunications services.

#### Avaya Toll Fraud intervention

If You suspect that You are being victimized by Toll Fraud and You need technical assistance or support, call Technical Service Center Toll Fraud Intervention Hotline at +1-800-643-2353 for the United States and Canada. For additional support telephone numbers, see the Avaya Support website: https://support.avaya.com or such successor site as designated by Avaya.

#### Security Vulnerabilities

Information about Avaya's security support policies can be found in the Security Policies and Support section of https://support.avaya.com/security. Suspected Avaya product security vulnerabilities are handled perthe Avaya Product Security Support Flow (https://support.avaya.com/css/P8/documents/100161515).

#### Downloading Documentation

For the most current versions of Documentation, see the Avaya Support website: https://support.avaya.com, or such successor site as designated by Avaya.

#### Contact Avaya Support

See the Avaya Support website: https://support.avaya.com for product or Hosted Service notices and articles, or to report a problem withyour Avaya product or Hosted Service. For a list of support telephone numbers and contact addresses, go to the Avaya Support website: https://support.avaya.com (or such successor site as designated by Avaya), scroll to the bottom of the page, and select Contact Avaya Support.

# **Index**

**A** Accept call answer [53](#page-52-1) Access to voicemail External [8](#page-7-1) From outside [8](#page-7-1) With an Avaya telephone [9](#page-8-0) Activating a greeting [33](#page-32-0) Adding Mailbox list members [20](#page-19-0) Address Address before record [53](#page-52-0) By extension number [16](#page-15-0) By name [16](#page-15-0) Setting before recording message [53](#page-52-0) Advance 5 seconds [12](#page-11-0) **B** Back Back to previous message [12](#page-11-0) Back up 5 seconds [12](#page-11-0) Busy calls [32](#page-31-0) **C** Call types Selecting and changing [32](#page-31-0) Callback [39](#page-38-0) Caller options [37](#page-36-0) Calling the message sender [13](#page-12-0) Changing Greeting [35](#page-34-0) Password [51](#page-50-0) Personal greetings [31](#page-30-0) Time Out Settings [44](#page-43-0) **Checking** Active status of greetings [34](#page-33-1) Mailing list privacy status [20](#page-19-0) Closing your mailbox [53](#page-52-1) **Collecting** Your messages [12](#page-11-0) Comment Adding to forwarded message [14](#page-13-0) **Creating** Mailing list [20](#page-19-0) Personal greetings [31](#page-30-0) **D** Delete and continue to next message [12](#page-11-0) Deleting Fax number [57](#page-56-0) Greeting messages [34](#page-33-1) Left messages [12](#page-11-0) Personal fax number [57](#page-56-1) Personal greetings [35](#page-34-1) Divert Fax messages [56](#page-55-0) **E** Email messages Listening to first [54](#page-53-0) Escalation Creating [45](#page-44-0) External calls [32](#page-31-0) **F**

**Index**

Fax messages Listening to first [54](#page-53-0) Fax number Changing [57](#page-56-0) Default [57](#page-56-0) Deleting [57](#page-56-0) Deleting a personal [57](#page-56-1) Overriding the system number [57](#page-56-0) Personal [57](#page-56-0) Setting [57](#page-56-0) Fax preferences [57](#page-56-1) Fax print number [57](#page-56-0) First time login [7](#page-6-0) Forwarding a message [12,](#page-11-0)[14](#page-13-0) **G Greeting** Changing [35](#page-34-0) Deactivate [33](#page-32-1) Greeting messages [27](#page-26-0) Activating [33](#page-32-0) Checking active status [34](#page-33-1) Deleting [34](#page-33-1) Listening to [34](#page-33-1) Listening to message status [34](#page-33-1) Maximum number of [27](#page-26-0) Overview [27](#page-26-0) Recording over [34](#page-33-1) Replaying [34](#page-33-1) Re-recording [34](#page-33-1) Scanning [34](#page-33-0) Selecting call types to assign [32](#page-31-0) **I** Importing mailing list members [20](#page-19-0) Internal calls [32](#page-31-0) **L** Leave message in current category [12](#page-11-0) Left messages Deleting [12](#page-11-0) Listening to Greeting messages [34](#page-33-1) Greetings [34](#page-33-1) Voice messages [12](#page-11-0) Lists [19](#page-18-0) Mailing [19,](#page-18-0) [20](#page-19-0) Personal distribution [19,](#page-18-0) [20](#page-19-0) Logging In First time [7](#page-6-0) Normally [8](#page-7-0) Remotely [8](#page-7-1) With an Avava telephone [9](#page-8-0) **M** Mailbox Callers Options [4](#page-3-1) Mailbox message order [54](#page-53-0) Mailbox Options Summary [5](#page-4-0) Mailing lists [19,](#page-18-0) [21,](#page-20-0) [23](#page-22-0) Adding members [20](#page-19-0) Changing public or private status [20](#page-19-0) Creating [20](#page-19-0) Deleting members [20](#page-19-0) Importing another [20](#page-19-0) Importing members from [20](#page-19-0)

Fax message

Diverting a [56](#page-55-0)

Mailing lists 19, 21, 23 Maximum number of members per list [19,](#page-18-0) [20](#page-19-0) Maximum number per mailbox [20](#page-19-0) Overview [19](#page-18-0) Removing members [20](#page-19-0) Marking Mailing list as private [20](#page-19-0) Mailing list as public [20](#page-19-0) Message as priority [14](#page-13-0) Message as private [14](#page-13-0) Media preferences [54](#page-53-0) Message Order [54](#page-53-0) Type order [54](#page-53-0) Messages Collecting [12](#page-11-0) Forwarding [14](#page-13-0) Listening to [12](#page-11-0) Marking as private [16](#page-15-0) Marking as public [16](#page-15-0) Recording [16](#page-15-0) Replying to [13](#page-12-1) Scanning [17](#page-16-0) Sending new [15](#page-14-0) **N** Name Recording your [7,](#page-6-0) [52](#page-51-0) New message Creating [16](#page-15-0) Recording [16](#page-15-0) Sending [15](#page-14-0) Normal login [8](#page-7-0) Number Fax print [57](#page-56-0) **O Options** Mailbox Callers [4](#page-3-1) Order in which messages are played [54](#page-53-0) Out of hours calls [32](#page-31-0) Outcalling [43](#page-42-0) change [47](#page-46-0) setting [42](#page-41-0) Outcalling Calls Answering [49](#page-48-0) Outcalling Destinations Configuring [41](#page-40-0) Outcalling menu enter [40](#page-39-0) select [40](#page-39-0) **Overriding** Default system fax number [57](#page-56-0) The system greeting [31](#page-30-0) **P** Password [7](#page-6-0) Changing [7,](#page-6-0) [8](#page-7-0) Setting [7](#page-6-0) Pause/Resume When collecting messages [12](#page-11-0) When scanning messages [17](#page-16-0) Personal Distribution Lists Activating [33](#page-32-0) Adding members [20](#page-19-0) Creating [20](#page-19-0) Editing [20](#page-19-0)

Personal fax number Deleting a [57](#page-56-1) Personal greeting messages Oveview [27](#page-26-0) Personal greetings [35](#page-34-0) Changing [31](#page-30-0) Creating [31](#page-30-0) Deleting a [35](#page-34-1) Recording [31](#page-30-0) Scanning [34](#page-33-0) Personal options [54](#page-53-0) Preference for message order [54](#page-53-0) Preventing [53](#page-52-1) Divert to voicemail [53](#page-52-1) New caller messages [53](#page-52-1) Priority Forwarded message [14](#page-13-0) New message [16](#page-15-0) order [45](#page-44-0) Private Fowarded message [14](#page-13-0) Mailing list [20](#page-19-0) Message [16](#page-15-0) Public Fowarded message [14](#page-13-0) Mailing list [20](#page-19-0) **R** Receive Outcalling Selecting When [46](#page-45-0) Receiving outcalling [49](#page-48-0) Recording Messages [16](#page-15-0) Personal greetings [31](#page-30-0) Your name [7,](#page-6-0) [52](#page-51-0) Re-instating the system greeting [35](#page-34-1) Remote Access [8](#page-7-1) Login [8](#page-7-1) Removing Mailbox list members [20](#page-19-0) Replacing system greeting with personal greeting [35](#page-34-1) Replaying Greeting messages [34](#page-33-1) Replaying message header [12](#page-11-0) Replying to a message [13](#page-12-1) Re-recording greeting messages [34](#page-33-1) Restarting a message [12](#page-11-0) Retaining current message order preference [54](#page-53-0) Reverting to the system greeting [35](#page-34-1) Reviewing Mailbox lists [19](#page-18-0) Ringback on or off [39](#page-38-0) **S Scanning** Greetings [34](#page-33-0) Messages [17](#page-16-0) Select [40](#page-39-0) **Selecting** Call types for greeting messages [32](#page-31-0) Media preferences [54](#page-53-0) Order in which types of message are played [54](#page-53-0) **Setting** Fax number [57](#page-56-0)

**Mailbox User Guide (Intuity Mode) Page 66**

#### Setting

```
Order in which messages are played 54
  7
Skipping
  Message 12
  12
  To next category 12
System greeting
  27
  Overriding the 31
  Returning to the 35
T
Temporary Greeting
  Creating 36
Time Out Settings
  Changing 44
Time Profile 46, 47
Turning
  42
U
Undelete message 12
V
Voice calls
  54
Voicemail
  Ringback 39
  Switching ringback on/off 39
Y
Your name
  Recording 52
```
Template: 30th May 2018

© 2018 Avaya Inc. All rights reserved.